O

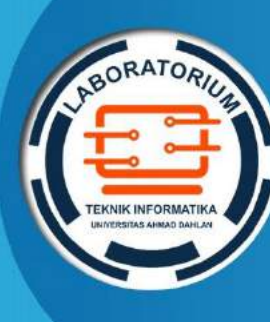

**LABORATORIUM TEKNIK INFORMATIKA FAKULTAS TEKNOLOGI INDUSTRI UNIVERSITAS AHMAD DAHLAN**

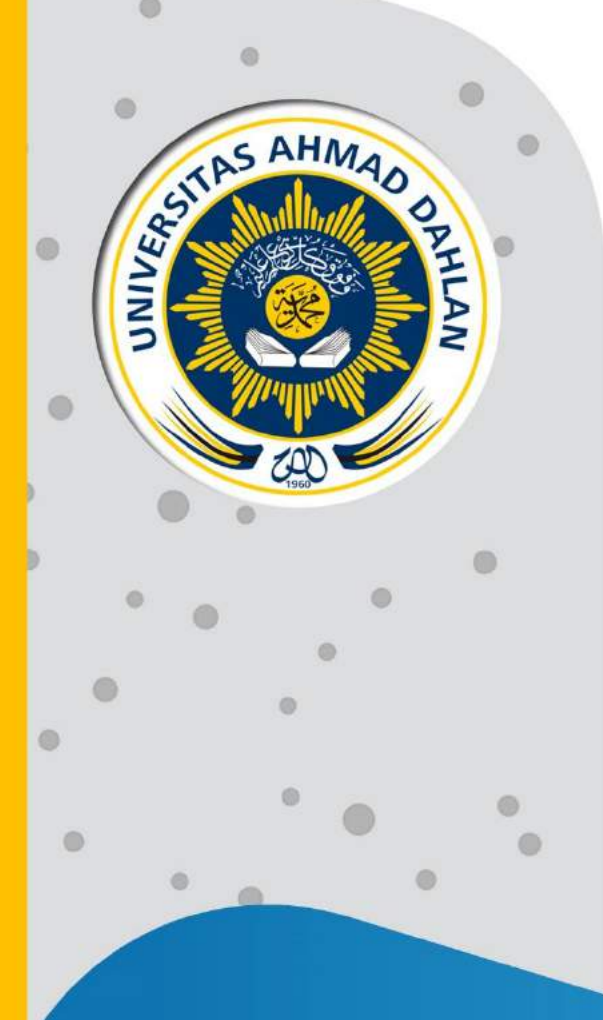

# **PETUNJUK PRAKTIKUM EDISI KURIKULUM OBE STATISTIKA INFORMATIKA**

2021

**Penyusun: Sri Winiarti, S.T., M.Cs. Lizna Zahrotun, S.T., M.Cs. Miftahurrahma Rosyda, S.Kom, M.Eng.**

# HAK CIPTA

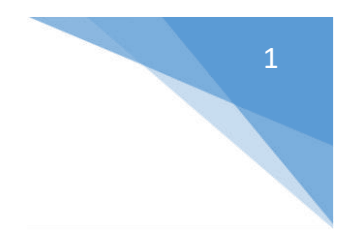

# <span id="page-1-0"></span>**PETUNJUK PRAKTIKUM STATISTIKA INFORMATIKA**

### **Copyright© 2021,**

Sri Winiarti, S.T., M.Cs. Lisna Zahrotun, S.T., MCs. Miftahurrahma Rosyda, S.Kom., M.Eng.

### **Hak Cipta dilindungi Undang-Undang**

Dilarang mengutip, memperbanyak atau mengedarkan isi buku ini, baik sebagian maupun seluruhnya, dalam bentuk apapun, tanpa izin tertulis dari pemilik hak cipta dan penerbit.

### **Diterbitkan oleh:**

**Program Studi Teknik Informatika**  Fakultas Teknologi Industri Universitas Ahmad Dahlan Jalan Ring Road Selatan, Tamanan, Banguntapan, Bantul Yogyakarta 55166

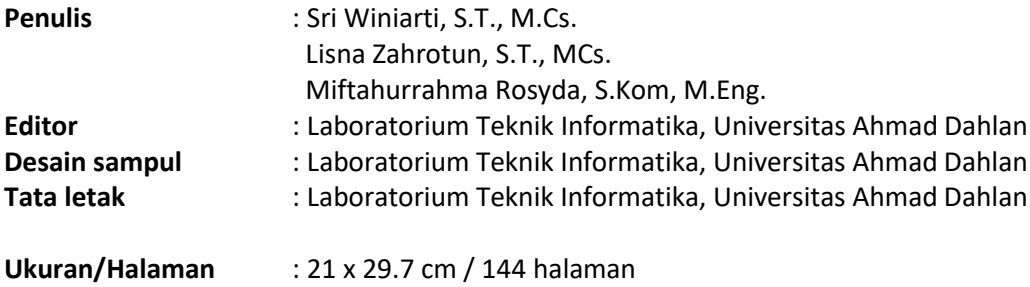

### **Didistribusikan oleh:**

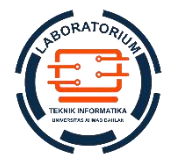

### **Laboratorium Teknik Informatika**

Universitas Ahmad Dahlan Jalan Ring Road Selatan, Tamanan, Banguntapan, Bantul Yogyakarta 55166 Indonesia

# KATA PENGANTAR

<span id="page-2-0"></span>Kurikulum berbasis *Outcome Based Education* (OBE) telah berlaku di prodi Informatika Universitas Ahmad Dahlan telah ditetapkan dan diberlakukan pelaksanaanya mulai Semester Gasal T.A 2021/2022. Inti dari pelaksanaan kurikulum OBE adalah mengukur capaian dalam setiap proses pembelajaran dengan berpedoman pada Capaian Profil Lulusan (CPL) Prodi Informatika dan Capaian Pembelajaran Mata Kuliah (CPMK). Dalam Rencana Pembelajaran Semester (RPS) OBE yang telah disusun untuk setiap mata kuliah telah didesain metode pembelajaran, materi kuliah, referensi hingga metode asesmen yang disesuaikan dengan CPL dan CPMK. Mengacu pada pada metode asesmen yang terdapat dalam RPS setiap mata kuliah, maka perlu disediakan berbagai perangkat pembelajaran salah satunya Buku Petunjuk Praktikum.

Dampak kurikulum OBE di prodi Informatika UAD menyebabkan perubahan struktur mata kuliah dan materi pembelajaran. Perlunya penyesuaian dengan kurikulum OBE berlaku juga pada Mata kuliah Statistika Informatika. Dengan adanya perbaikan RPS pada mata kuliah Statistika Informatika maka perlu dilakukan penyesuaian dam materi pembelajaran mulai dari teori hingga praktek. Dengan demikian sudah dilakukan perbaikan pada pelaksanaan praktikum Statistika Informatika dengan menyesuaikan dengan format Buku petnujuk praktikum Edisi OBE.

**Perbaikan yang dilakukan adalah** dengan menentukan **CPL dan CPMK** mata kuliah Statistika informatika untuk setiap pertemuan praktikum, perbaikan **pada asesmennya** yang meliputi: pre test, pelaksanaan praktikum, serta responsi. Perubahan materi tidak dilakukan karena sudah sesuai dengan RPS, namun **perubahan dilakukan pada studi kasus** yang diberikan pada setiap pertemuan.

Demikianlah informasi terkait perubahan yang dilakukan pada Buku Praktikum Statistika Informatika Edisi ke 3 ini dilakukan. Harapannya proses pengukuran capaian pembelajaran dapat terukur dengan baik sesuai dengan target yang ditetapkan dalam desain RPS OBE pada Mata Kuliah Statistika Informatika.

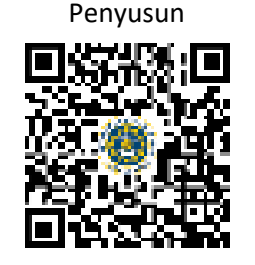

Yogyakarta, 05 Agustus 2021

**Sri Winiarti, S.T., M.Cs** NIY. 60020388

# DAFTAR PENYUSUN

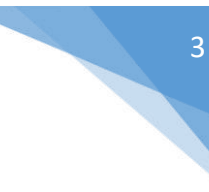

#### <span id="page-3-0"></span>**Sri Winiarti, S.T., MCs.**

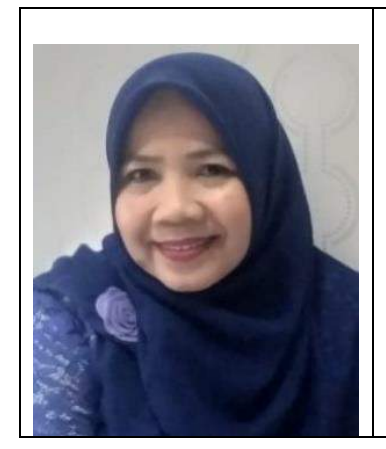

Penulis merupakan dosen pengampu mata Kuliah Statistika Informatika, Basis Data, Artificial Intelligence, dan Metodologi Penelitian. Pengalaman mengajar dimulai sejak tahun 2000 hingga saat ini di Prodi Informatika UAD. Bidang minat penelitian di Sistem cerdas seperti: sistem pakar, SPK Cerdas, Klasifikasi Image dan data mining. Pengalaman organisasi sebagai anggota profesi IAENG sejak 2017 hingga sekarang, pengurus APTIKOM Wilayah 5, sebagai asesor LSP pada skema Database Administrator, Asesor Audit IT SPBE RPAN 2021, pernah meraih kaprodi berprestasi tingkat Kopertis DIY. Publikasi terkait bidang yang diminati sudah banyak dipublikasikan baik nasional maupun internasional.

### **Lisna Zahrotun, S.T., M.Cs**

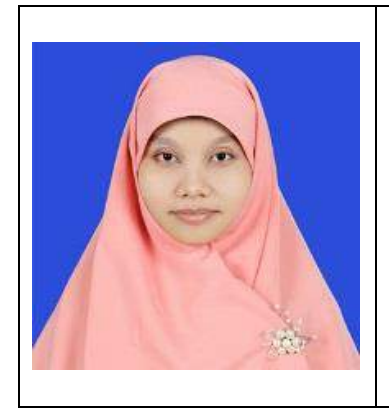

Penulis merupakan Dosen di prodi Informatika UAD dengan bidang keilmuan Rekayasa Perangkat Lunak dan Data. Mulai mengajar di Informatika sejak Tahun 2007 dengan bidang minat riset di bidang: Data Mining dan Sistem Pendukung Keputusan. Saat ini memjabat sebagai Kepala Laboratorium di Prodi Informatika UAD.

### **Miftahurrahma Rosyda, S.Kom, M.Eng.**

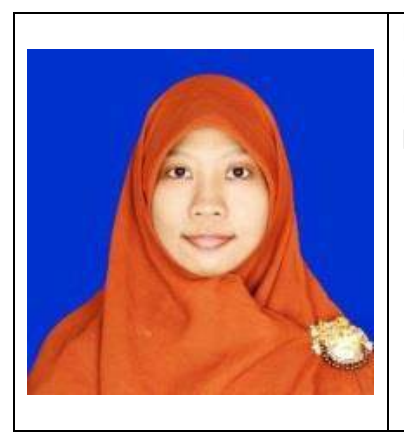

Penulis merupakan Dosen di prodi Informatika UAD dengan bidang Keilmuan Sistem Cerdas. Mulai bergabung menjadi dosen di Informatika UAD sejak tahun 2019. Bidang minat riset mencakup bidang ilmu Artificial Intelligence.

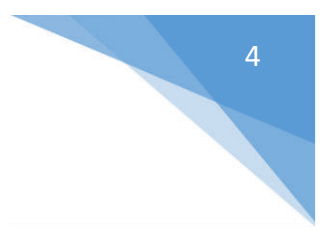

# **HALAMAN REVISI**

Yang bertanda tangan di bawah ini: Nama : Sri Winiarti, S.T., M.Cs NIP/NIY : 60020388 Jabatan : Dosen Pengampu Mata Kuliah **Statistika Informatika**

Dengan ini menyatakan pelaksanaan Revisi Petunjuk Praktikum **Statistika Informatika** untuk Program Studi Teknik Informatika telah dilaksanakan dengan penjelasan sebagai berikut:

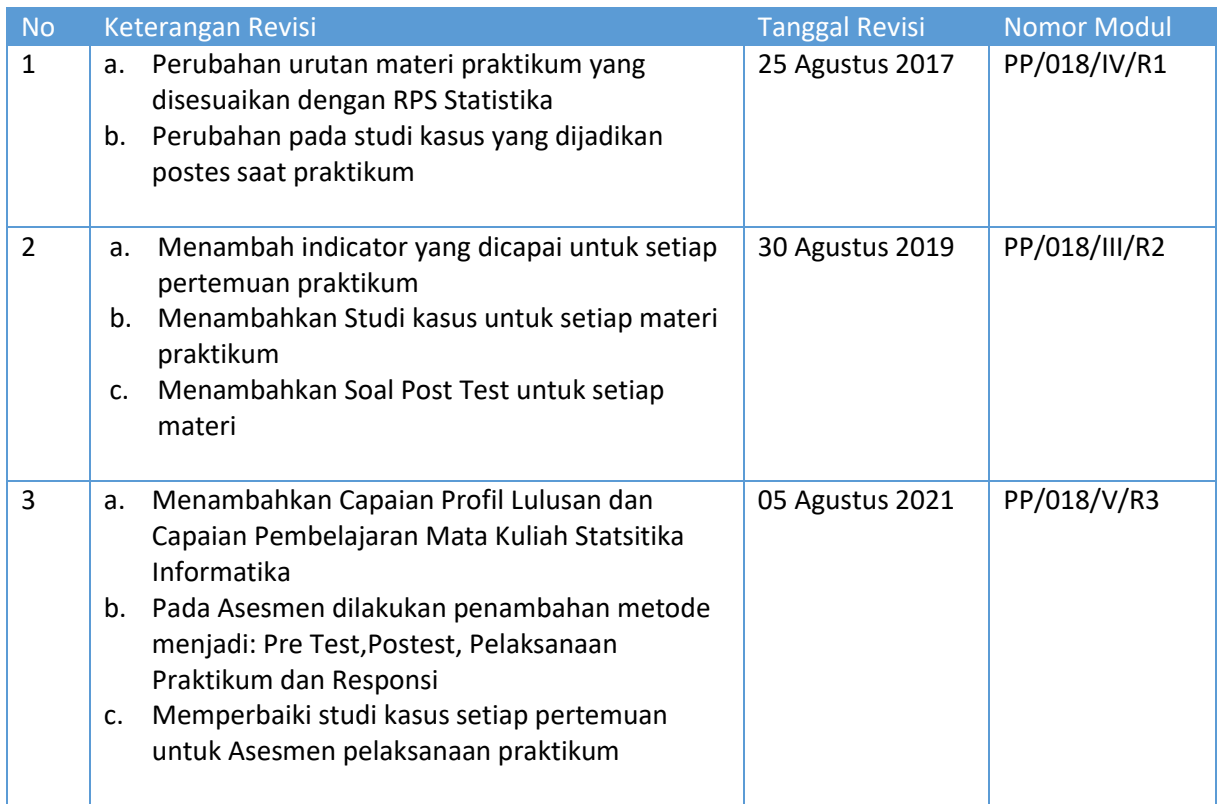

Yogyakarta, 05 Agustus 2021

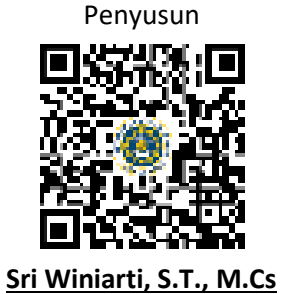

NIY. 60020388

# HALAMAN PERNYATAAN

<span id="page-5-0"></span>Yang bertanda tangan di bawah ini:

Nama : Lisna Zahrotun, S.T., M.Cs.

NIK/NIY : 60150773

Jabatan : Kepala Laboratorium Teknik Informatika

Menerangkan dengan sesungguhnya bahwa Petunjuk Praktikum ini telah direview dan akan digunakan untuk pelaksanaan praktikum di Semester Gasal Tahun Akademik 2021/2022 di Laboratorium Praktikum Teknik Informatika, Program Studi Teknik Informatika, Fakultas Teknologi Industri, Universitas Ahmad Dahlan.

Yogyakarta, 1 Agustus 2021

Mengetahui, Ketua Kelompok Keilmuan Sistem Cerdas

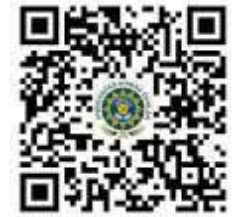

**Dewi Soyusiwaty,S.T., M.T** NIY. 60040497

Kepala Laboratorium Teknik Informatika

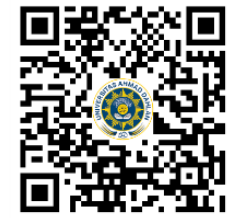

**Lisna Zahrotun, S.T., M.Cs.** NIY. 60150773

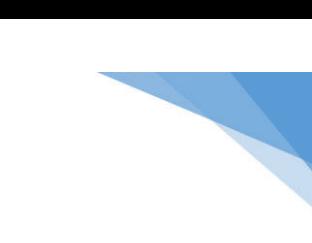

5

# VISI DAN MISI PRODI TEKNIK INFORMATIKA

### <span id="page-6-0"></span>**VISI**

Menjadi Program Studi Informatika yang diakui secara internasional dan unggul dalam bidang Informatika serta berbasis nilai-nilai Islam.

#### **MISI**

- 1. Menjalankan pendidikan sesuai dengan kompetensi bidang Informatika yang diakui nasional dan internasional
- 2. Meningkatkan penelitian dosen dan mahasiswa dalam bidang Informatika yang kreatif, inovatif dan tepat guna.
- 3. Meningkatkan kuantitas dan kualitas publikasi ilmiah tingkat nasional dan internasional
- 4. Melaksanakan dan meningkatkan kegiatan pengabdian masyarakat oleh dosen dan mahasiswa dalam bidang Informatika.
- 5. Menyelenggarakan aktivitas yang mendukung pengembangan program studi dengan melibatkan dosen dan mahasiswa.
- 6. Menyelenggarakan kerja sama dengan lembaga tingkat nasional dan internasional.
- 7. Menciptakan kehidupan Islami di lingkungan program studi.

7

### <span id="page-7-0"></span>DOSEN/KOORDINATOR PRAKTIKUM

- 1. Dosen harus hadir saat praktikum minimal 15 menit di awal kegiatan praktikum dan menandatangani presensi kehadiran praktikum.
- 2. Dosen membuat modul praktikum, soal seleksi asisten, pre-test, post-test, dan responsi dengan berkoordinasi dengan asisten dan pengampu mata praktikum.
- 3. Dosen berkoordinasi dengan koordinator asisten praktikum untuk evaluasi praktikum setiap minggu.
- 4. Dosen menandatangani surat kontrak asisten praktikum dan koordinator asisten praktikum.
- 5. Dosen yang tidak hadir pada slot praktikum tertentu tanpa pemberitahuan selama 2 minggu berturut-turut mendapat teguran dari Kepala Laboratorium, apabila masih berlanjut 2 minggu berikutnya maka Kepala Laboratorium berhak mengganti koordinator praktikum pada slot tersebut.

### PRAKTIKAN

- 1. Praktikan harus hadir 15 menit sebelum kegiatan praktikum dimulai, dan dispensasi terlambat 15 menit dengan alasan yang jelas (kecuali asisten menentukan lain dan patokan jam adalah jam yang ada di Laboratorium, terlambat lebih dari 15 menit tidak boleh masuk praktikum & dianggap Inhal).
- 2. Praktikan yang tidak mengikuti praktikum dengan alasan apapun, wajib mengikuti INHAL, maksimal 4 kali praktikum dan jika lebih dari 4 kali maka praktikum dianggap GAGAL.
- 3. Praktikan harus berpakaian rapi sesuai dengan ketentuan Universitas, sebagai berikut:
	- a. Tidak boleh memakai Kaos Oblong, termasuk bila ditutupi Jaket/Jas Almamater (Laki-laki / Perempuan) dan Topi harus Dilepas.
	- b. Tidak Boleh memakai Baju ketat, Jilbab Minim dan rambut harus tertutup jilbab secara sempurna, tidak boleh kelihatan di jidat maupun di punggung (khusus Perempuan).
	- c. Tidak boleh memakai baju minim, saat duduk pun pinggang harus tertutup rapat (Laki-laki / Perempuan).
	- d. Laki-laki tidak boleh memakai gelang, anting-anting ataupun aksesoris Perempuan.
- 4. Praktikan tidak boleh makan dan minum selama kegiatan praktikum berlangsung, harus menjaga kebersihan, keamanan dan ketertiban selama mengikuti kegiatan praktikum atau selama berada di dalam laboratorium (tidak boleh membuang sampah sembarangan baik kertas, potongan kertas, bungkus permen baik di lantai karpet maupun di dalam ruang CPU).
- 5. Praktikan dilarang meninggalkan kegiatan praktikum tanpa seizin Asisten atau Laboran.
- 6. Praktikan harus meletakkan sepatu dan tas pada rak/loker yang telah disediakan.
- 7. Selama praktikum dilarang NGENET/NGE-GAME, kecuali mata praktikum yang membutuhkan atau menggunakan fasilitas Internet.
- 8. Praktikan dilarang melepas kabel jaringan atau kabel power praktikum tanpa sepengetahuan laboran
- 9. Praktikan harus memiliki FILE Petunjuk praktikum dan digunakan pada saat praktikum dan harus siap sebelum praktikum berlangsung.
- 10. Praktikan dilarang melakukan kecurangan seperti mencontek atau menyalin pekerjaan praktikan yang lain saat praktikum berlangsung atau post-test yang menjadi tugas praktikum.
- 11. Praktikan dilarang mengubah setting software/hardware komputer baik menambah atau mengurangi tanpa permintaan asisten atau laboran dan melakukan sesuatu yang dapat merugikan laboratorium atau praktikum lain.

8

Praktikum Statistika Informatika - Teknik Informatika – UAD - 2021

- 12. Asisten, Koordinator Praktikum, Kepala laboratorium dan Laboran mempunyai hak untuk menegur, memperingatkan bahkan meminta praktikan keluar ruang praktikum apabila dirasa anda mengganggu praktikan lain atau tidak melaksanakan kegiatan praktikum sebagaimana mestinya dan atau tidak mematuhi aturan lab yang berlaku.
- 13. Pelanggaran terhadap salah satu atau lebih dari aturan diatas maka Nilai praktikum pada pertemuan tersebut dianggap 0 (NOL) dengan status INHAL.

### ASISTEN PRAKTIKUM

- a. Asisten harus hadir 15 Menit sebelum praktikum dimulai (konfirmasi ke koordinator bila mengalami keterlambatan atau berhalangan hadir).
- b. Asisten yang tidak bisa hadir WAJIB mencari pengganti, dan melaporkan kepada Koordinator Asisten.
- c. Asisten harus berpakaian rapi sesuai dengan ketentuan Universitas, sebagai berikut:
	- 1. Tidak boleh memakai Kaos Oblong, termasuk bila ditutupi Jaket/Jas Almamater (Laki-laki / Perempuan) dan Topi harus Dilepas.
	- 2. Tidak Boleh memakai Baju ketat, Jilbab Minim dan rambut harus tertutup jilbab secara sempurna, tidak boleh kelihatan di jidat maupun di punggung (khusus Perempuan).
	- 3. Tidak boleh memakai baju minim, saat duduk pun pinggang harus tertutup rapat (Laki-laki / Perempuan).
	- 4. Laki-laki tidak boleh memakai gelang, anting-anting ataupun aksesoris Perempuan.
- d. Asisten harus menjaga kebersihan, keamanan dan ketertiban selama mengikuti kegiatan praktikum atau selama berada di laboratorium, menegur atau mengingatkan jika ada praktikan yang tidak dapat menjaga kebersihan, ketertiban atau kesopanan.
- e. Asisten harus dapat merapikan dan mengamankan presensi praktikum, Kartu Nilai serta tertib dalam memasukan/Input nilai secara Online/Offline.
- f. Asisten harus dapat bertindak secara profesional sebagai seorang asisten praktikum dan dapat menjadi teladan bagi praktikan.
- g. Asisten harus dapat memberikan penjelasan/pemahaman yang dibutuhkan oleh praktikan berkenaan dengan materi praktikum yang diasisteni sehingga praktikan dapat melaksanakan dan mengerjakan tugas praktikum dengan baik dan jelas.
- h. Asisten tidak diperkenankan mengobrol sendiri apalagi sampai membuat gaduh.
- i. Asisten dimohon mengkoordinasikan untuk meminta praktikan agar mematikan komputer untuk jadwal terakhir dan sudah dilakukan penilaian terhadap hasil kerja praktikan.
- j. Asisten wajib untuk mematikan LCD Projector dan komputer asisten/praktikan apabila tidak digunakan.
- k. Asisten tidak diperkenankan menggunakan akses internet selain untuk kegiatan praktikum, seperti Youtube/Game/Medsos/Streaming Film di komputer praktikan.

# LAIN-LAIN

- 1. Pada Saat Responsi Harus menggunakan Baju Kemeja untuk Laki-laki dan Perempuan untuk Praktikan dan Asisten.
- 2. Ketidakhadiran praktikum dengan alasan apapun dianggap INHAL.
- 3. Izin praktikum mengikuti aturan izin SIMERU/KULIAH.
- 4. Yang tidak berkepentingan dengan praktikum dilarang mengganggu praktikan atau membuat keributan/kegaduhan.
- 5. Penggunaan lab diluar jam praktikum maksimal sampai pukul 21.00 dengan menunjukkan surat ijin dari Kepala Laboratorium Prodi Teknik Informatika.

Yogyakarta, 31 Agustus 2021

Kepala Laboratorium Teknik Informatika

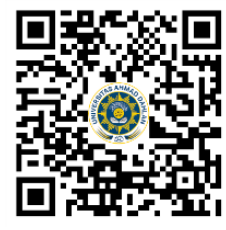

**Lisna Zahrotun, S.T., M.Cs.** NIY. 60150773

# DAFTAR ISI

<span id="page-10-0"></span>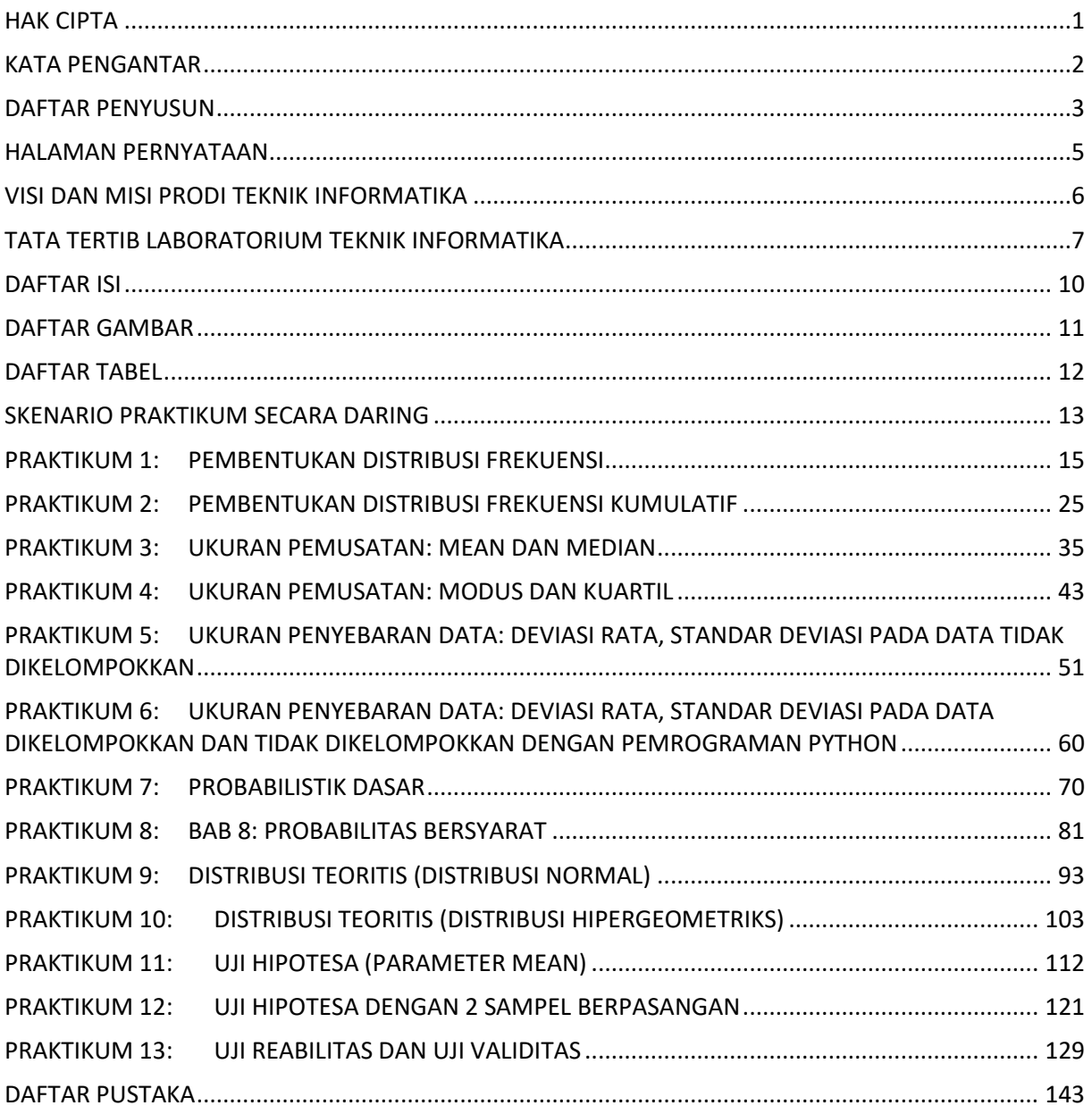

# DAFTAR GAMBAR

<span id="page-11-0"></span>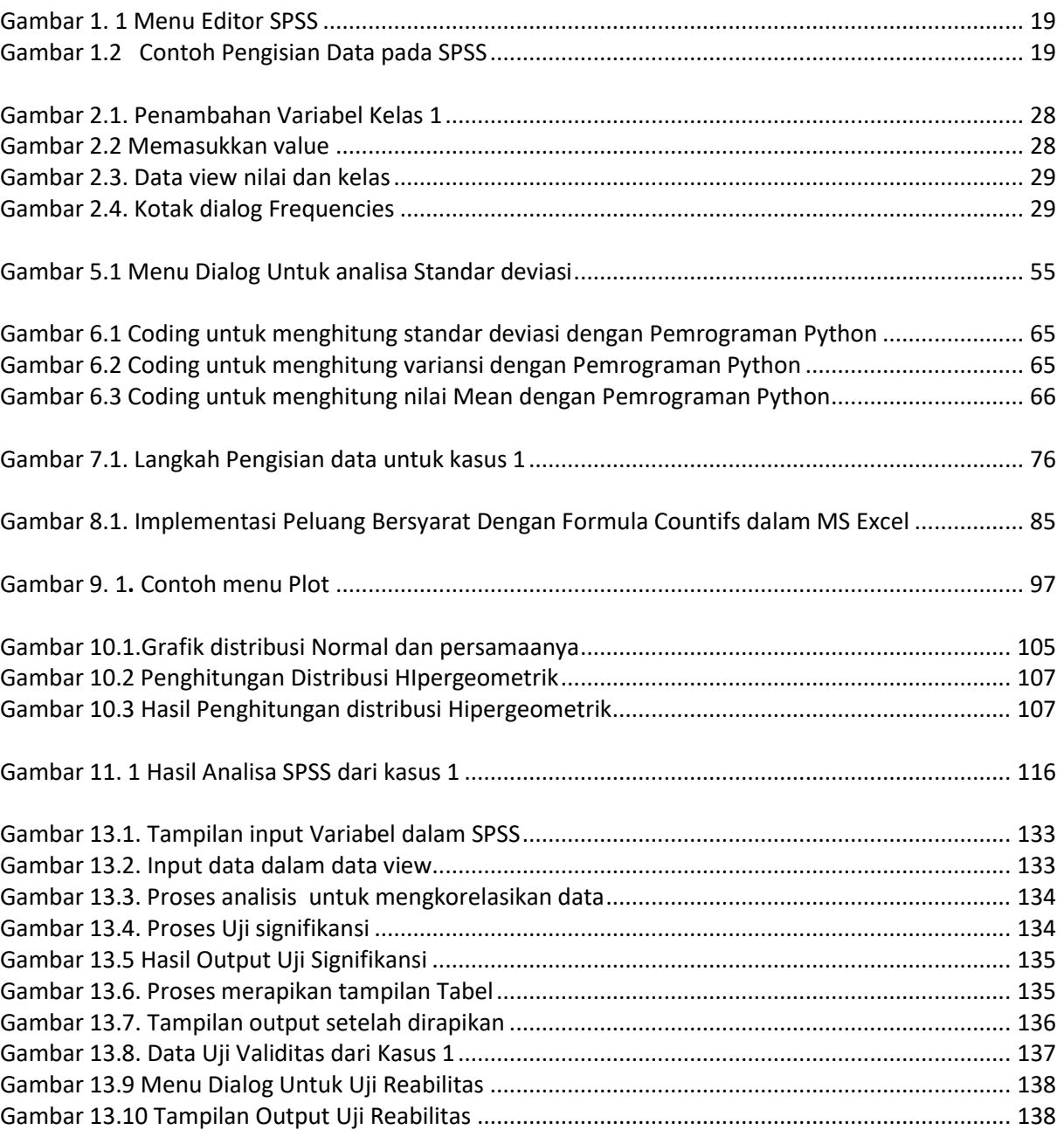

# DAFTAR TABEL

<span id="page-12-0"></span>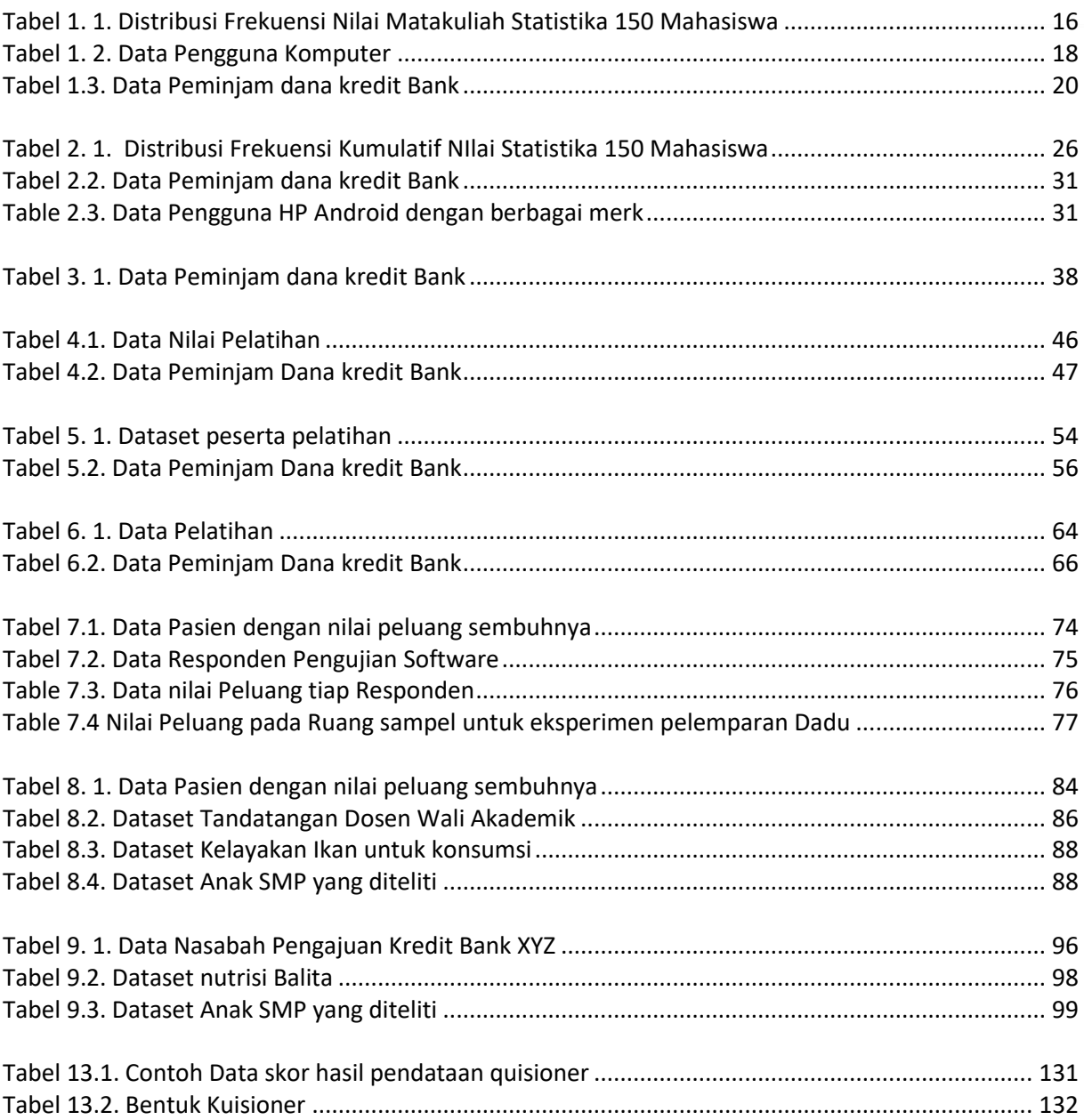

# SKENARIO PRAKTIKUM SECARA DARING

<span id="page-13-0"></span>Nama Mata Praktikum : Statistika Informatika Jumlah Pertemuan : 14

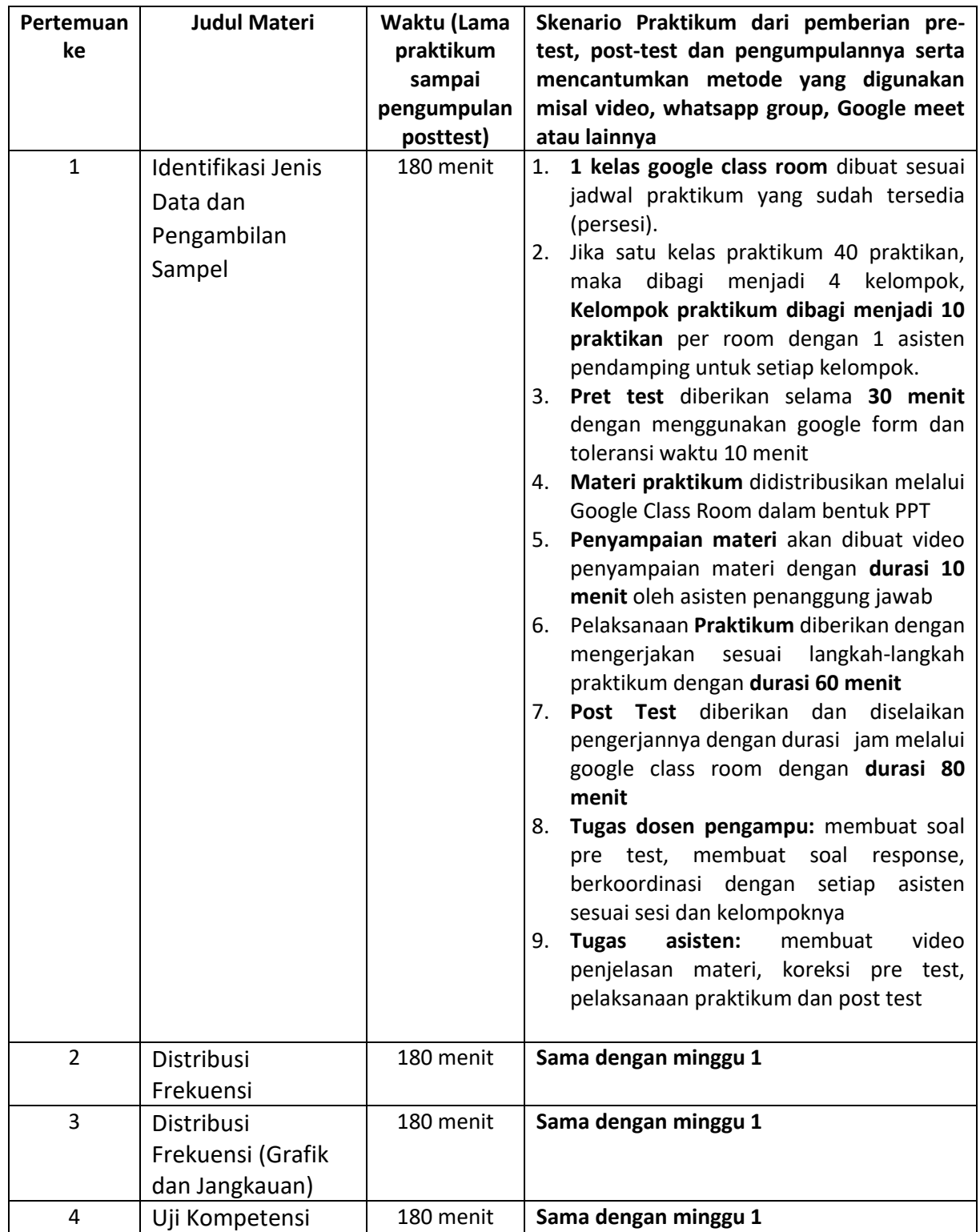

### **TABEL SKENARIO PRAKTIKUM DARING**

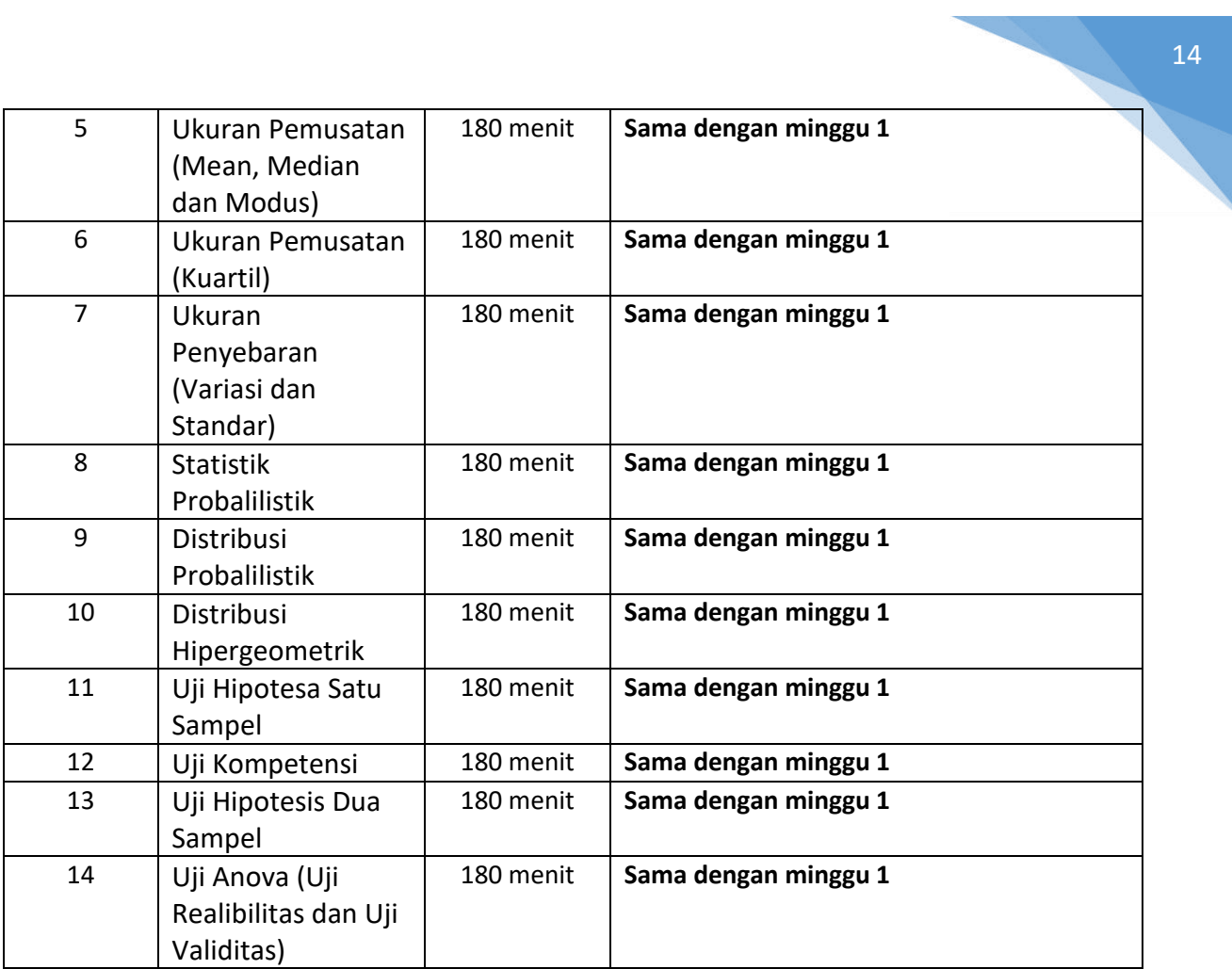

# <span id="page-15-0"></span>PRAKTIKUM 1: PEMBENTUKAN DISTRIBUSI FREKUENSI

### **Pertemuan ke** : 1

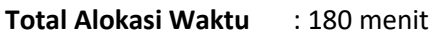

- Materi : 30 menit
- Pre-Test : 30 menit
- Praktikum : 60 menit
- Post-Test : 60 menit

### **Total Bobot Penilaian** : 100%

- Pre-Test : 20 %
- Praktik : 30 %
- Post-Test : 50 %

### **Pemenuhan CPL dan CPMK**:

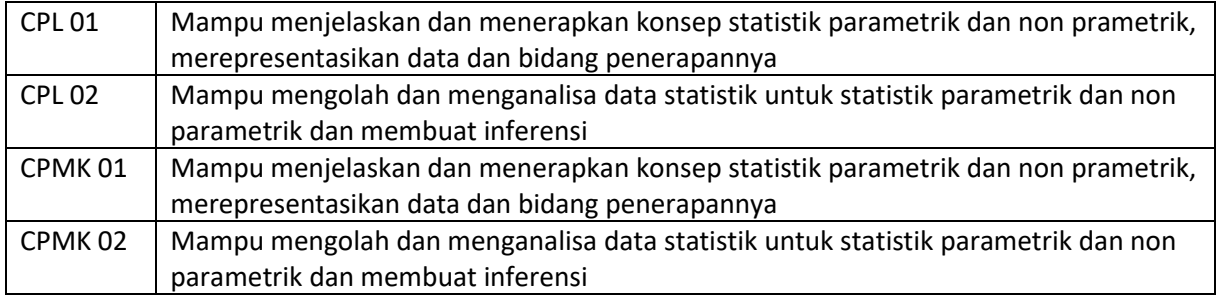

# 1.1. DESKRIPSI CAPAIAN PEMBELAJARAN

Setelah mengikuti praktikum ini mahasiswa diharapkan mampu:

- 1. Menjelaskan konsep stataistik non parametric khususnya untuk pembuatan distribusi frekuensi
- 2. Menerapkan konsep statistic non parametric untuk pembuatan table distribusi frekuensi dan merepresentasikan hasil table distribusi frekuensi
- 3. Mampu mengolah kasus yang diberikan terkait distribusi frekuensi dan mneganalisa hasilnya untuk membuat inferensi/kesimpulan

### 1.2. INDIKATOR KETERCAPAIAN PEMBELAJARAN

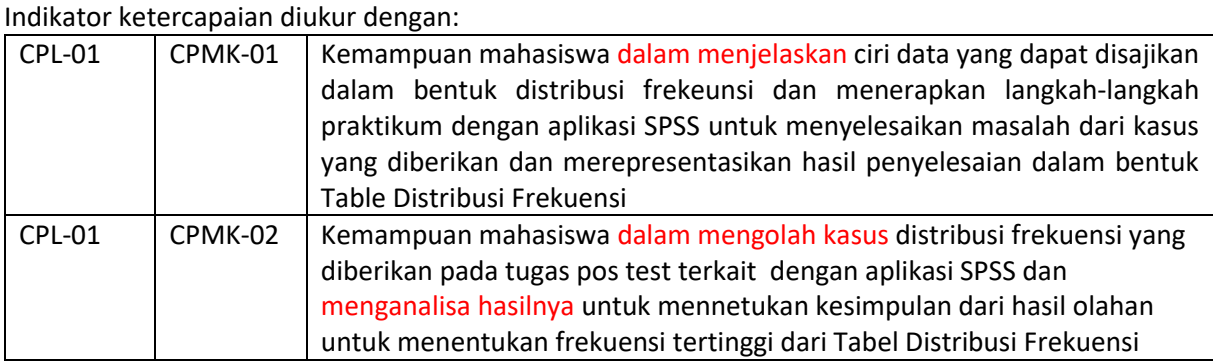

Praktikum Statistika Informatika - Teknik Informatika – UAD - 2021

### 1.3. TEORI PENDUKUNG

Statistik deskripstif adalah statistik yang berfungsi untuk mendeskripsikan atau memberi gambaran terhadap obyek yang diteliti melalui data sampel atau populasi sebagaimana adanya, tanpa melalukan analisis dan membuat kesimpulan yang berlaku untuk umum. Untuk menganalisa statsitik deskriptif ukuran pemusatan, ukuran letak dan ukuran penyimpangan (ketika ukuran termasuk ke dalam statistika deskripsi), dapat dilakukan dengan prosedur.

- a. Analyse  $\rightarrow$  Descriptive Statistics  $\rightarrow$  Frequencies
- b. Analyse  $\rightarrow$  Descriptive Statistics  $\rightarrow$  Description
- c. Analyse  $\rightarrow$  Descriptive Statistics  $\rightarrow$  Explore

Tabel distribusi Frekuensi diisusun bila jumlah data yang akan disajikan cukup banyak, sehingga kalau disajikan dalam bentuk tabel biasa menjadi tidak efisien, kurang komunikatif, dan tidak menarik. Selain itu tabel ini dibuat untuk persiapan pengujian terhadap normalisasi data yang menggunakan kertas peluang normal. Tabel 1.1 merupakan contoh **Tabel Distribusi Frekuensi.**

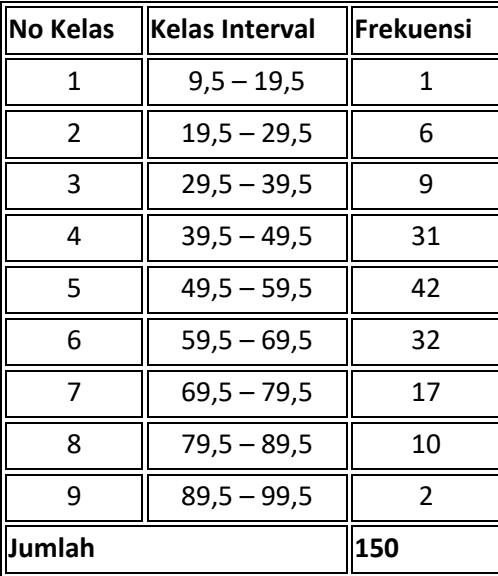

<span id="page-16-0"></span>Tabel 1. 1. Distribusi Frekuensi Nilai Matakuliah Statistika 150 Mahasiswa

### 1.4. HARDWARE DAN SOFTWARE

Hardware dan software yang digunakan dalam praktikum ini yaitu:

- 1. Komputer.
- 2. Aplikasi SPSS
- 3. Data hasil observasi

### 1.5. PRE-TEST

#### Jawablah pertanyaan berikut (**Total Skor: 100):**

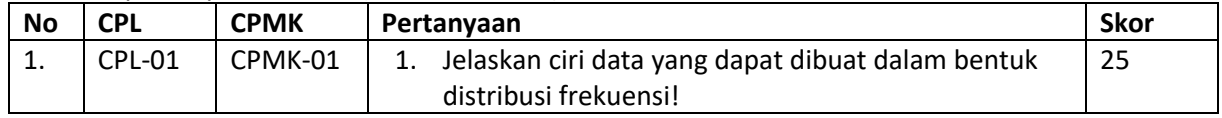

Praktikum Statistika Informatika - Teknik Informatika – UAD - 2021

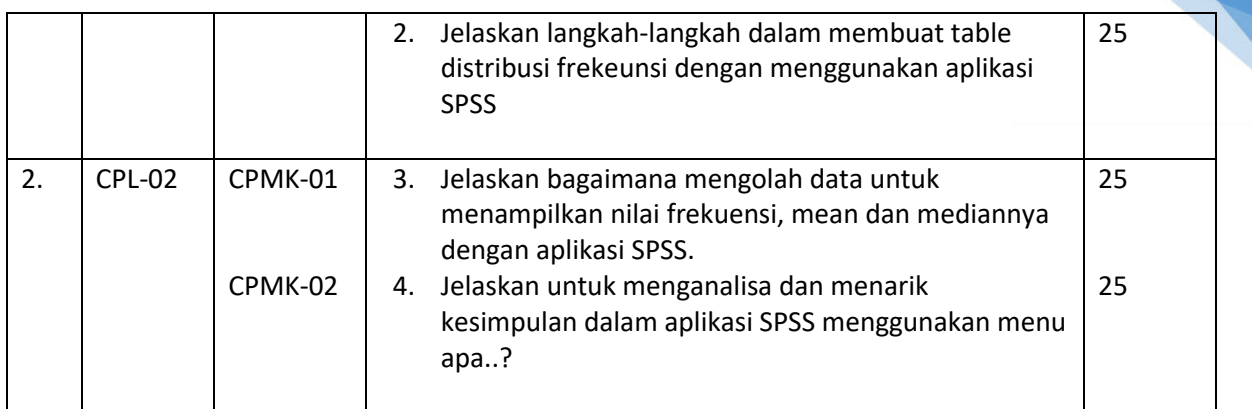

# 1.6. LANGKAH PRAKTIKUM

### **Aturan Penilaian (Total Skor: 100):**

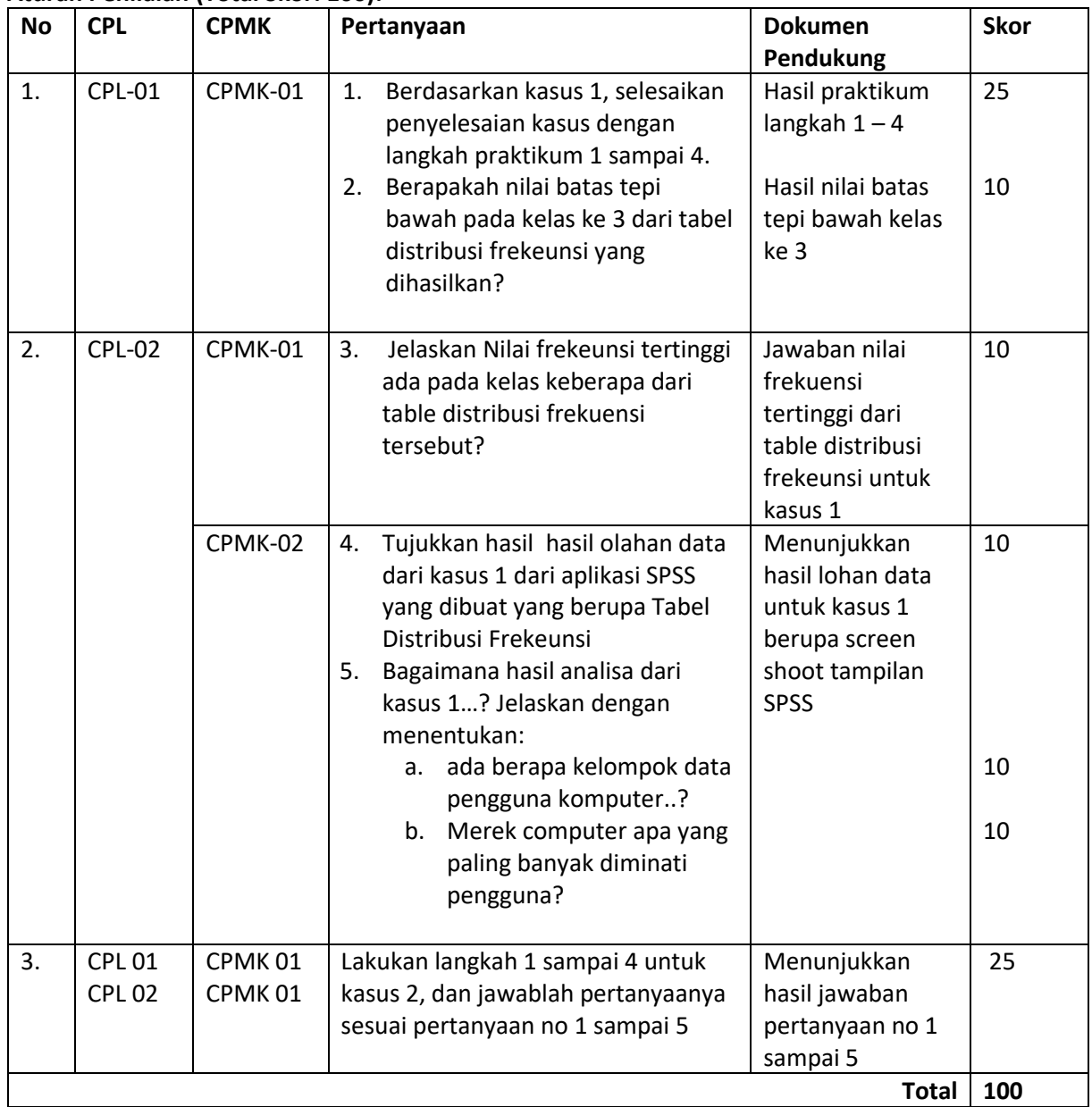

### **Langkah-Langkah Praktikum:**

**Perhatikan kasus 1 berikut ini:** 

<span id="page-18-0"></span>Diberikan data Pengguna computer dengan berbagai merek yang diambil dari berbagai took elektronik dan computer yang tersedia di Yogyakarta. Data diambil secara acak (angka dalam rupiah) dan disajikan pada Tabel 1.2.

| <b>No</b>      | <b>Merek</b> | $-0.00$<br><b>Harga</b> | <b>Jumlah</b> | Wilayah        |
|----------------|--------------|-------------------------|---------------|----------------|
|                | handphone    |                         | Pengguna      |                |
| $\mathbf{1}$   | Samsung      | 7-20 juta               | 46%           | Yogyakarta     |
| $\overline{2}$ | Asus         | $5-15$ juta             | 5%            | Solo           |
| 3              | Dell         | 5-15 juta               | 8%            | Surabaya       |
| 4              | <b>HP</b>    | 8-25 juta               | 30%           | Yogyakarta     |
| 5              | Lenovo       | $6-18$ juta             | 10%           | <b>Bandung</b> |
| 6              | Aser         | 4-16 juta               | 3%            | Pekanbaru      |
| $\overline{7}$ | <b>MSI</b>   | 7-17 juta               | 2%            | Jakarta        |
| 8              | Microsoft    | 9-20 juta               | 1%            | <b>Bandung</b> |
| 9              | Apple        | 15-3-40 juta            | 2%            | Jakarta        |
| 10             | Toshiba      | 4-10 juta               | 3%            | Pontianak      |

Tabel 1. 2. Data Pengguna Komputer

Berdasarkan data Tabel 1.2 **lakukanlah olah data dengan SPSS,** dengan mengikuti langkah sebagai berikut:

1. Melakukan Input Data untuk Membuat Variabel

Klik variabel view pada pojok kiri bawah, kemudian isikan :

●**Nama Variabel** beserta keterangan yang diinginkan tentang variable tersebut.

Misal : jenis, Harga, wilayah, jumlah pengguna

Hal yang perlu diperhatikan saat mengisi nama variabel adalah :

- a. Nama variabel harus diawali denngan huruf dan tidak boleh diakhiri dengan tanda titik.
- b. Panjang maksimal 8 karakter.
- c. Tidak boleh ada yang sama, dengan tidak membedakan huruf kecil atau besar.

### ●**Type, Width dan Decimal Variabel**

- **-** Default dari tipe setiap variabel baru adalah numeric, lebar 8 karakter sesuai dengan desimal sebanyak 2 digit.
- **-** Untuk mengubah tipe variabel dilakukan dengan cara mengklik tombol pilihan pada kolom Type.
- **-** Ada 8 tipe variable, yaitu :
	- a. Numeric:angka, tanda (+) atau (-) didepan angka, indicator desimal
	- b. Comma:angka, tanda (+) atau (-) didepan angka, indicator desimal, tanda koma sebagai pemisah bilangan ribuan
	- c. Dot:angka, tanda (+) atau (-) didepan angka, indicator desimal, tanda titik sebagai pemisah bilangan ribuan
	- d. Scientific notation : sama dengan tipe numeric, tetapi menggunakan symbol E untuk kelipatan 10 (misal 120000 = 1.20E+5)
	- e. Date: menampilkan data format tanggal atau waktu
	- f. Dollar:memberi tanda dollar (\$), tanda koma sebagai pemisah bilangan ribuan dan tanda titik sebagai desimal
	- g. Custom currency:untuk format mata uang
	- h. String:biasanya huruf atau karakter lainnya

|      |                                                                                | 简 Untitled - SPSS Data Editor |                    |                          |             |       | $\blacksquare$ |   |  |  |  |  |
|------|--------------------------------------------------------------------------------|-------------------------------|--------------------|--------------------------|-------------|-------|----------------|---|--|--|--|--|
| File | Edit                                                                           | View Data Transform           |                    | Analyze Graphs Utilities | Window Help |       |                |   |  |  |  |  |
|      | 囤<br>$\boldsymbol{\varepsilon}$ . $\boldsymbol{\varepsilon}$<br>$\circledcirc$ |                               |                    |                          |             |       |                |   |  |  |  |  |
|      |                                                                                | Name                          | Түре               | Width                    | Decimals    | Label | Values         |   |  |  |  |  |
|      |                                                                                | barang                        | String             | 8                        |             |       | None           | Ν |  |  |  |  |
|      |                                                                                | ∥harqa                        | Numeric            | 18                       | 2           |       | None           | N |  |  |  |  |
|      | я                                                                              | Istock                        | lNumeric:<br>-- 18 |                          | lO          |       | None           | N |  |  |  |  |
|      |                                                                                |                               |                    |                          |             |       |                |   |  |  |  |  |
|      | ь                                                                              |                               |                    |                          |             |       |                |   |  |  |  |  |

Gambar 1. 1 Menu Editor SPSS

<span id="page-19-0"></span>2. Mengisi Data

Memasukkan data pada Data Editor dilakukan dengan cara mengetik data yang akan dianalisa pada sel-sel (case) dibawah judul (heading) kolom nama variabel.

|                | <b>TE Untitled - SPSS Data Editor</b>        |          |       |           |             |     |     | لصل ہے۔ |  |  |  |  |
|----------------|----------------------------------------------|----------|-------|-----------|-------------|-----|-----|---------|--|--|--|--|
|                | File Edit View Data Transform Analyze Graphs |          |       | Utilities | Window Help |     |     |         |  |  |  |  |
|                | GBBB 및 이어 의 님께 세 10 HBBBB 30                 |          |       |           |             |     |     |         |  |  |  |  |
| 8:             |                                              |          |       |           |             |     |     |         |  |  |  |  |
|                | barang                                       | harga    | stock | var       | var         | var | var |         |  |  |  |  |
|                | Bukutul                                      | 3000,00  | 5240  |           |             |     |     |         |  |  |  |  |
| $\overline{2}$ | Taspungg                                     | 80000,00 | 40000 |           |             |     |     |         |  |  |  |  |
| з              | Dompet                                       | 45000.00 | 22000 |           |             |     |     |         |  |  |  |  |
| 4              | Jamtangg                                     | 70000.00 | 2500  |           |             |     |     |         |  |  |  |  |
| 5              | Spidol                                       | 7000.00  | 7800  |           |             |     |     |         |  |  |  |  |
| 6              | Kertasfi                                     | 30000.00 | 25000 |           |             |     |     |         |  |  |  |  |
| 7              | TempatCD                                     | 45000.00 | 5200  |           |             |     |     |         |  |  |  |  |
| 8              | PensilZe                                     | 17000.00 | 22000 |           |             |     |     |         |  |  |  |  |
| 9              | Penggari                                     | 5000.00  | 10500 |           |             |     |     |         |  |  |  |  |
| 10             |                                              |          |       |           |             |     |     |         |  |  |  |  |
| 11             |                                              |          |       |           |             |     |     |         |  |  |  |  |

Gambar 1.2 Contoh Pengisian Data pada SPSS

<span id="page-19-1"></span>3. Menyimpan Data

Setelah data dimasukkan, maka data perlu disimpan untuk kepeluan analisa selanjutnya. Langkah penyimpanan data adalah sebagai berikut :

Klik Menu File  $\rightarrow$  Save Data  $\rightarrow$  (Pilih folder penyimpanan), ketik Nama File  $\rightarrow$  Klik OK.

**Prosedurnya**: Analyse **Descriptive Statistics <b>-** Frequencies

- $\bullet$  Klik menu Analyse  $\rightarrow$  Descriptive Statistics  $\rightarrow$  Frequencies Sorot variabel yang akan dianalisa lalu pindahkan ke kotak variabel dengan cara mengklik tanda " $V$ "
- Klik Statistics, berilah tanda pada semua check box Percetile Values (Keterangan : untuk menentukan nilai Percentile 10,25 dan seterusnya, dilakukan dengan cara memberi tanda pada check box percentile)
- Klik chart, pilih Histogram jika ingin menampilkan
- Klik format, beri tanda pada ascending value pada pilihan order by untuk mengurutkan data dari nilai terkecil terbesar.
- Klik OK.
- 4. **Lakukan analisis** atas hasil output yang ditampilkan pada layar output dalam SPSS. Dengan menenukan: nilai frekuensi tertinggi, jumlah kelas, dan precentile data dari tabel distribusi frekeunsi tersebut.
- 5. Berdasarkan kasus 2 yang disajikan di bawah ini, lakukanlah pengolahan data dengan menggunakan aplikasi SPSS dan lakukan sesuai langkah 1 sampai 4 dan jawablah pertanyaan yang sama pada kasus 1 (pertanyaan no 1 sampai 5)

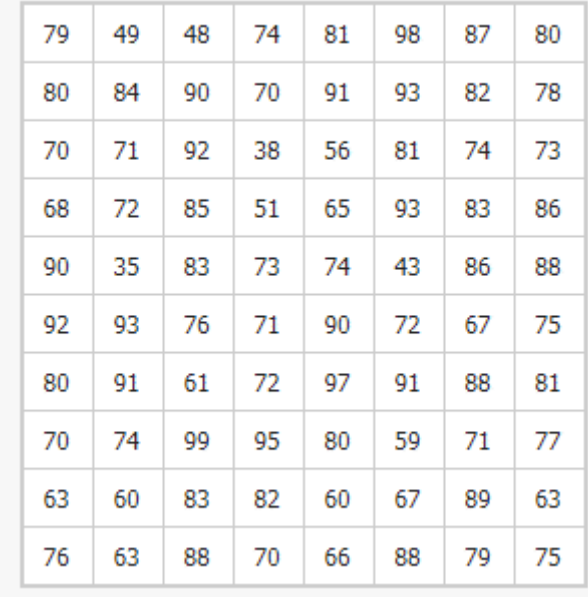

### 1.7. POST TEST

Berdasarkan kasus 3 di bawah ini buatlah olahlah data tersebut sehingga menjadi table distribusi frekeunsi.

### **Kasus 3:**

Pada suatu pengujian terhadap aplikasi game yang baru dipublikasikan dengan menggunakan responden sebanyak 50 para gamers yang memberikan nilai kepusan dengan rentang nilai skala 100, diperoleh hasilnya sebagai berikut:

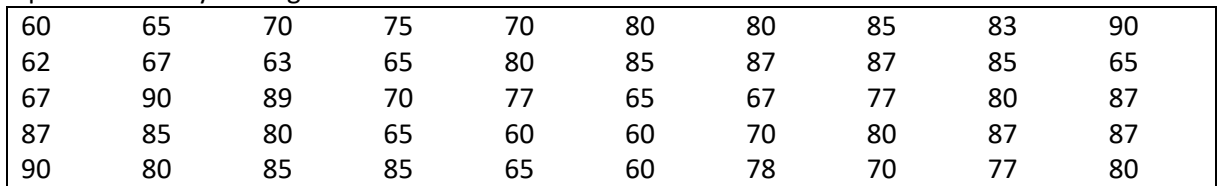

<span id="page-20-0"></span>Kasus 4: Diberikan data peminjam dana kredit di bank-bank yang diambil secara random pada wilayah Indonesia. Data disajikan pada Tabel 1.3.

| <b>No</b>      | <b>Merek</b>  | <b>Harga</b> | <b>Jumlah</b> | Wilayah        |
|----------------|---------------|--------------|---------------|----------------|
|                | handphone     |              | Pengguna      |                |
| $\mathbf{1}$   | Bank A        | 7-20 juta    | 46%           | Yogyakarta     |
| $\overline{2}$ | <b>Bank B</b> | 5-15 juta    | 5%            | Solo           |
| 3              | <b>Bank C</b> | 5-15 juta    | 8%            | Surabaya       |
| 4              | Bank D        | 8-25 juta    | 30%           | Yogyakarta     |
| 5              | <b>Bank E</b> | $6-18$ juta  | 10%           | <b>Bandung</b> |
| 6              | <b>Bank F</b> | 4-16 juta    | 3%            | Pekanbaru      |
| $\overline{7}$ | <b>Bank G</b> | 7-17 juta    | 2%            | Jakarta        |
| 8              | <b>Bank H</b> | 9-20 juta    | 1%            | <b>Bandung</b> |
| 9              | Bank I        | 15-3-40 juta | 2%            | Jakarta        |
| 10             | Bank J        | 4-10 juta    | 3%            | Pontianak      |

Tabel 1.3. Data Peminjam dana kredit Bank

Praktikum Statistika Informatika - Teknik Informatika – UAD - 2021

|    | Bank K        | 7-17 juta | 2%  | Pontianak |
|----|---------------|-----------|-----|-----------|
| 12 | <b>Bank L</b> | 9-20 juta | 1%  | Makasar   |
| 13 | Bank M        | 5-15 juta | 8%  | Sorong    |
| 14 | <b>Bank N</b> | 8-25 juta | 30% | Medan     |
| 15 | Bank O        | 4-10 juta | 3%  | Medan     |

Kemudian Jawablah pertanyaan berikut (**Total Skor: 100):**

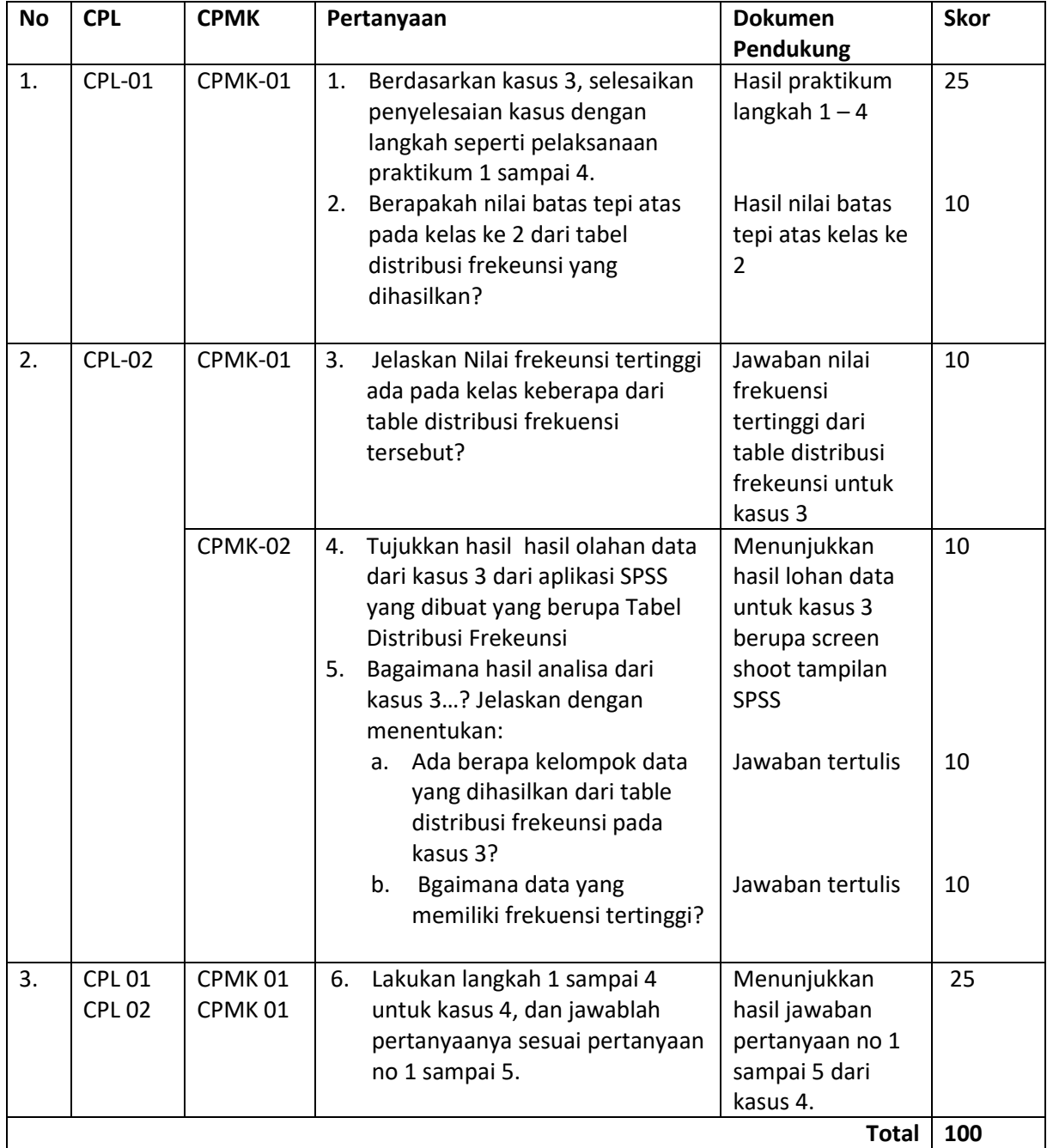

# 1.8. HASIL CAPAIAN PRAKTIKUM

Diisi oleh asisten setelah semua assessment dinilai.

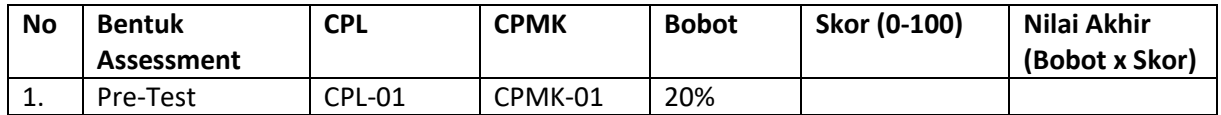

Praktikum Statistika Informatika - Teknik Informatika – UAD - 2021

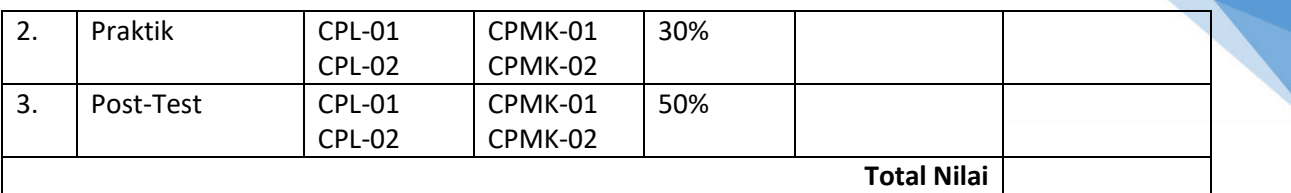

22

### **LEMBAR JAWABAN PRE-TEST DAN POST-TEST PRAKTIKUM**

![](_page_23_Picture_42.jpeg)

![](_page_23_Picture_43.jpeg)

# DAFTAR PUSTAKA

- 1. Husnaini Usman dan Purnomo S Akbar. 2020. Pengantar statistika cara mudah memahami statistik edisi ketiga, Penerbit: BUMI AKSARA, Tahun 2020. ISBN: 978-602-444-742-7
- 2. Singgih Santoso. 2019. Menguasai SPSS Versi 25. Penerbit Elex Media Komputindo.

# <span id="page-25-0"></span>PRAKTIKUM 2: PEMBENTUKAN DISTRIBUSI FREKUENSI KUMULATIF

### **Pertemuan ke** : 2

![](_page_25_Picture_219.jpeg)

- Materi : 30 menit
- Pre-Test : 30 menit
- Praktikum : 60 menit
- Post-Test : 60 menit

### **Total Bobot Penilaian** : 100%

- Pre-Test : 20 %
- Praktik : 30 %
- Post-Test : 50 %

### **Pemenuhan CPL dan CPMK**:

![](_page_25_Picture_220.jpeg)

# 2.1. DESKRIPSI CAPAIAN PEMBELAJARAN

Setelah mengikuti praktikum ini mahasiswa diharapkan mampu:

- 1. Menjelaskan konsep stataistik non parametric khususnya untuk pembuatan distribusi frekuensi Kumulatif
- 2. Menerapkan konsep statistic non parametric untuk pembuatan table distribusi frekuensi Kumulatif dan merepresentasikan hasil table distribusi frekuensi Kumulatif
- 3. Mampu mengolah kasus yang diberikan terkait distribusi frekuensi Kumulatif dan mneganalisa hasilnya untuk membuat inferensi/kesimpulan

### 2.2. INDIKATOR KETERCAPAIAN PEMBELAJARAN

Indikator ketercapaian diukur dengan:

![](_page_25_Picture_221.jpeg)

![](_page_26_Picture_209.jpeg)

# 2.3. TEORI PENDUKUNG

<span id="page-26-0"></span>Kumulatif adalah tabel yang menunjukan jumlah observasi yang menyatakan kurang dari nilai tertentu. Sebagai contoh Distribusi Frekuensi Kumulatif (FK) ditunjukkan pada Tabel 2.1.

![](_page_26_Picture_210.jpeg)

Tabel 2. 1. Distribusi Frekuensi Kumulatif NIlai Statistika 150 Mahasiswa

# 2.4. HARDWARE DAN SOFTWARE

Hardware dan software yang digunakan dalam praktikum ini yaitu:

- 1. Komputer.
- 2. Aplikasi SPSS
- 3. Data hasil observasi

### 2.5. PRE-TEST

Jawablah pertanyaan berikut (**Total Skor: 100):**

![](_page_26_Picture_211.jpeg)

![](_page_27_Picture_375.jpeg)

# 2.6. LANGKAH PRAKTIKUM

### **Aturan Penilaian (Total Skor: 100):**

![](_page_27_Picture_376.jpeg)

### **Langkah-Langkah Praktikum:**

### **Kasus 1 berikut ini:**

Diberikan data data nilai mahasiswa sebagai berikut yang akan dibuat tabel distribusi frekuensi :.

 38 43 48 49 51 56 59 60 60 63 63 63 65 66 67 67 68 70 70 70 71 71 71 72 72 72 73 74 74 74 74 75 75 76 76 77 79 79 80 80 80 80 81 81 81

Praktikum Statistika Informatika - Teknik Informatika – UAD - 2021

82 82 83 83 83 84 85 86 86 87 88 88 88 88 89 90 90 90 91 91 91 92 92 93 93 93 95 97 98 99

Berdasarkan data tersebut olahlah dengan menggunakan SPSS dengan langkah sebagai berikut:

- 1. Langkah 1: Input variable dengan cara buka program SPSS dan masuk ke Variable View untuk membuat variabel NILAI seperti gambar dibawah ini.
- 2. Langkah 2 : input data nilai tersebut diatas dengan masuk ke Data View
- 3. Langkah 3: lakukan analisis dengan cara pilih menu Analyze > Descriptive Statistic lalu pilih Frequencies. Setelah muncul menu dialog Pindahkan variabel Nilai dari sebelah kiri ke sebelah kanan. Setelah itu klik Statistics.
- 4. Langkah 4: untuk menentukan nilai frekuensi pilih menu Frequencies Statistics dan beri centang pada Mean, Median, Mode dan juga beri centang pada Range, Minimum dan Maximum kemudian klik Continue dan klik OK.
- 5. Membuat table distribusi frekeunsi:
	- a. Untuk membuat tabel distribusi frekuensi nilai mahasiswa dengan banyak intervalnya 14 dan lebar interval 5 maka dapat dilakukan adalah membuat sebuah variabel lagi yang dinamakan Kelas. Perhatikan Gambar 2.1.

![](_page_28_Picture_8.jpeg)

Gambar 2.1. Penambahan Variabel Kelas 1

<span id="page-28-0"></span>b. Selanjutnya untuk value berikan angka 1 pada 31-35, angka 2 untuk 36-40, dan seterusnya hingga 14 untuk 96-100 seperti pada gambar 2.2.

![](_page_28_Picture_218.jpeg)

<span id="page-28-1"></span>Gambar 2.2 Memasukkan value

c. Setelah itu kembali ke Data View dan masukkan angka 1, 2, 3 dan seterusnya sesuai urutan Value Labels yang telah dibuat.

| File            |                  |                                                      | Edit View Data Transform Analyze Direct Marketing Graphs Utilities |                         |     |        |     |   | Add-ons | Window                    | Help |
|-----------------|------------------|------------------------------------------------------|--------------------------------------------------------------------|-------------------------|-----|--------|-----|---|---------|---------------------------|------|
|                 |                  |                                                      | OU <sub>d</sub><br>$\Gamma$ $\Omega$                               |                         | 革   | ▙<br>4 | 酯   | X |         | <b>Beach</b><br>em        |      |
|                 | 73: KELAS        |                                                      | 13                                                                 |                         |     |        |     |   |         | Visible: 2 of 2 Variables |      |
|                 |                  | <b>NILAI</b>                                         | <b>KELAS</b>                                                       |                         | var | var    | var |   | var     | var                       |      |
|                 | $\mathbf{1}$     | 35                                                   |                                                                    | 1                       |     |        |     |   |         |                           | ×    |
| $\overline{2}$  |                  | 38                                                   |                                                                    | $\overline{\mathbf{c}}$ |     |        |     |   |         |                           |      |
| $\overline{3}$  |                  | 43                                                   |                                                                    | 3                       |     |        |     |   |         |                           |      |
| $\overline{4}$  |                  | 48                                                   |                                                                    | 4                       |     |        |     |   |         |                           |      |
| 5               |                  | 49                                                   |                                                                    | 4                       |     |        |     |   |         |                           |      |
| $6\overline{6}$ |                  | 51                                                   |                                                                    | 5                       |     |        |     |   |         |                           |      |
| $\overline{7}$  |                  | 56                                                   |                                                                    | 6                       |     |        |     |   |         |                           |      |
| 8               |                  | 59                                                   |                                                                    | 6                       |     |        |     |   |         |                           |      |
| $\overline{9}$  |                  | 60                                                   |                                                                    | 6                       |     |        |     |   |         |                           |      |
| 10              |                  | 60                                                   |                                                                    | 6                       |     |        |     |   |         |                           |      |
| 11              |                  | 61                                                   |                                                                    | 7                       |     |        |     |   |         |                           |      |
| 12              |                  | 63                                                   |                                                                    | $\overline{7}$          |     |        |     |   |         |                           |      |
| 13              |                  | 63                                                   |                                                                    | 7                       |     |        |     |   |         |                           |      |
| 14              |                  | 63                                                   |                                                                    | $\overline{7}$          |     |        |     |   |         |                           |      |
| 15              |                  | 65                                                   |                                                                    | $\overline{7}$          |     |        |     |   |         |                           |      |
| 16              |                  | 66                                                   |                                                                    | 8                       |     |        |     |   |         |                           |      |
| 17              |                  | 67                                                   |                                                                    | 8                       |     |        |     |   |         |                           |      |
| 18              |                  | 67                                                   |                                                                    | 8                       |     |        |     |   |         |                           |      |
| 19              |                  | 68                                                   |                                                                    | 8                       |     |        |     |   |         |                           |      |
| 20              |                  | 70                                                   |                                                                    | 8                       |     |        |     |   |         |                           |      |
| 21              |                  | 70                                                   |                                                                    | 8                       |     |        |     |   |         |                           |      |
| 22              |                  | 70                                                   |                                                                    | 8                       |     |        |     |   |         |                           | ۰    |
| $\sim$          |                  | $\overline{\phantom{a}}$<br>$\overline{\mathcal{A}}$ |                                                                    |                         |     |        |     |   |         |                           | Þ    |
|                 | <b>Data View</b> | Variable View                                        |                                                                    |                         |     |        |     |   |         |                           |      |
|                 |                  |                                                      |                                                                    |                         |     |        |     |   |         |                           |      |

Gambar 2.3. Data view nilai dan kelas

<span id="page-29-0"></span>d. Selanjutnya masuk kembali ke Analyze > Descriptive Statistic lalu klik Frequencies dan masukan variabel Kelas ke sebelah kanan lalu klik Charts.

![](_page_29_Picture_73.jpeg)

Gambar 2.4. Kotak dialog Frequencies

- <span id="page-29-1"></span>6. Langkah 5: Lakukan analisa terhadap hasil keluaran aplikasi untuk mengetahui nilai frekuensi komulatif. Nilai frekuensi kumulatif ditunjukkan pada Gambar 2.5.
- 7. Lakukan penyimpan data terhadap hasil dan olahan data klik tombol save.

# PRAKTIKUM 13: UJI REABILITAS DAN UJI VALIDITAS

![](_page_30_Picture_201.jpeg)

• Post-Test : 50 %

### **Pemenuhan CPL dan CPMK**:

![](_page_30_Picture_202.jpeg)

### 13.1. DESKRIPSI CAPAIAN PEMBELAJARAN

Setelah mengikuti praktikum ini mahasiswa diharapkan mampu:

- 1. Menjelaskan konsep stataistik parametric khususnya untuk permasalahan Uji Validitas dan Uji Reabilitas.
- 2. Menerapkan konsep statistic non parametric untuk permasalahan permasalahan Uji Validitas dan Uji Reabilitas.
- 3. Mampu mengolah dan menganalisis kasus yang diberikan untuk menyelesaikan permasalahan permasalahan Uji Validitas dan Uji Reabilitas.

# 13.2. INDIKATOR KETERCAPAIAN PEMBELAJARAN

Indikator ketercapaian diukur dengan:

![](_page_30_Picture_203.jpeg)

![](_page_31_Picture_178.jpeg)

# 13.3. TEORI PENDUKUNG

### **1. Uji Validitas**

Validitas adalah ketepatan atau kecermatan suatu instrumen dalam mengukur apa yang ingin dukur. Dalam pengujian instrumen pengumpulan data, validitas bisa dibedakan menjadi validitas faktor dan validitas item. Validitas faktor diukur bila item yang disusun menggunakan lebih dari satu faktor (antara faktor satu dengan yang lain ada kesamaan). Pengukuran validitas faktor ini dengan cara mengkorelasikan antara skor faktor (penjumlahan item dalam satu faktor) dengan skor total faktor (total keseluruhan faktor), sedangkan pengukuran validitas item dengan cara mengkorelasikan antara skor item dengan skor total item. Sebelum melakukan langkah yang ada di SPSS, terlebih dahulu data/pertanyaan di coding ke dalam excel sehingga tinggal di copas ke spss.

Pada program SPSS teknik pengujian yang sering digunakan para peneliti untuk uji validitas adalah menggunakan korelasi *Bivariate Pearson* (Produk Momen Pearson) dan *Corrected Item-Total Correlation*. Masing-masing teknik perhitungan korelasi akan dibahas sebagai berikut:

#### *Bivariate Pearson* **(Korelasi Produk Momen Pearson)**

Analisis ini dengan cara mengkorelasikan masing-masing skor item dengan skor total. Skor total adalah penjumlahan dari keseluruhan item. Item-item pertanyaan yang berkorelasi signifikan dengan skor total menunjukkan item-item tersebut mampu memberikan dukungan dalam mengungkap apa yang ingin diungkap. Pengujian menggunakan uji dua sisi dengan taraf signifikansi 0.05. Kriteria pengujian adalah sebagai berikut:

- a. Jika r hitung ≥ r tabel (uji 2 sisi dengan sig. 0.05) maka instrumen atau item-item pertanyaan berkorelasi signifikan terhadap skor total (dinyatakan valid).
- b. Jika r hitung < r tabel (uji 2 sisi dengan sig. 0.05) maka instrumen atau item-item pertanyaan tidak berkorelasi signifikan terhadap skor total (dinyatakan tidak valid).

### **Contoh Kasus:**

Seorang mahasiswa bernama Andi melakukan penelitian dengan menggunakan skala untuk mengetahui atau mengungkap prestasi belajar seseorang. Andi membuat 10 butir pertanyaan dengan menggunakan skala Likert, yaitu angka 1 = Sangat tidak setuju, 2 = Tidak setuju, 3 = Setuju

| Subjek                  |                |                  |                |                |                | <b>Skor Item</b> |                |                           |                |                     | Skor  |
|-------------------------|----------------|------------------|----------------|----------------|----------------|------------------|----------------|---------------------------|----------------|---------------------|-------|
|                         | $\mathbf{1}$   | $\overline{2}$   | 3              | 4              | 5              | 6                | 7              | 8                         | 9              | 10                  | Total |
| $\mathbf{1}$            | 3              | $\overline{4}$   | 3              | $\overline{4}$ | 4.             | 3                | 3              | 3                         | 3              | 3                   | 33    |
| $\overline{2}$          | $\overline{4}$ | $\overline{3}$   | 3              | $\overline{4}$ | 3              | 3                | 3              | 3                         | 3              | 3                   | 32    |
| 3                       | $\overline{2}$ | $\bar{2}$        | $\mathbf{1}$   | 3              | $\overline{2}$ | $\overline{2}$   | 3              | ï                         | $\overline{2}$ | $\ddot{\mathbf{3}}$ | 21    |
| $\overline{4}$          | 3              | $\overline{4}$   | 4              | 3              | 3              | 3                | $\overline{4}$ | 3                         | 3              | $\overline{4}$      | 34    |
| 5                       | 3              | $\overline{4}$   | 3              | 3              | 3              | 4                | 3              | 4                         | $\overline{4}$ | <sub>3</sub>        | 34    |
| $\overline{6}$          | 3              | $\bar{2}$        | 4              | $\overline{4}$ | 3              | 4                | $\overline{4}$ | 3                         | $\overline{4}$ | $\overline{4}$      | 35    |
| 7                       | $\overline{2}$ | $\overline{3}$   | 3              | $\overline{4}$ | $\overline{4}$ | $\overline{4}$   | 3              | 4                         | 3              | $\overline{2}$      | 32    |
| $\overline{\mathbf{8}}$ | $\mathbf{1}$   | $\overline{2}$   | $\overline{2}$ | 1              | $\overline{2}$ | $\overline{2}$   | $\mathbf{1}$   | 3                         | $\overline{4}$ | $\overline{3}$      | 21    |
| $\overline{9}$          | $\overline{4}$ | $\overline{2}$   | 3              | 3              | $\overline{4}$ | $\overline{2}$   | $\mathbf{1}$   | ï                         | $\frac{1}{4}$  | $\overline{4}$      | 28    |
| 10                      | 3              | 3                | 3              | $\frac{4}{3}$  | $\mathbf{4}$   | $\overline{4}$   | $\overline{4}$ | $\overline{4}$            | 3              | 3                   | 35    |
| 11                      | 4.             | 4                | 3              | 4              | 4              | 3                | $\overline{4}$ | 4                         | 4              | $\overline{2}$      | 36    |
| 12                      | 3              | $\boldsymbol{2}$ | $\mathbf{1}$   | $\overline{2}$ | 3              | 1                | 1              | $\widetilde{\mathcal{L}}$ | 3              | 3                   | 21    |

*Tabel 13.1. Contoh Data skor hasil pendataan quisioner*

### **2. Uji Reaibilitas**

Analisis ini dengan cara mengkorelasikan masing-masing skor item dengan skor total dan melakukan koreksi terhadap nilai koefisien korelasi yang overestimasi. Hal ini dikarenakan agar tidak terjadi koefisien item total yang overestimasi (estimasi nilai yang lebih tinggi dari yang sebenarnya). Atau dengan cara lain, analisis ini menghitung korelasi tiap item dengan skor total (teknik *bivariate pearson*), tetapi skor total disini tidak termasuk skor item yang akan dihitung. Sebagai contoh pada kasus di atas kita akan menghitung item 1 dengan skor total, berarti skor total didapat dari penjumlahan skor item 2 sampai item 10. Perhitungan teknik ini cocok digunakan pada skala yang menggunakan item pertanyaan yang sedikit, karena pada item yang jumlahnya banyak penggunaan korelasi bivariate (tanpa koreksi) efek overestimasi yang dihasilkan tidak terlalu besar. Menurut Azwar (2007) agar kita memperoleh informasi yang lebih akurat mengenai korelasi antara item dengan tes diperlukan suatu rumusan koreksi terhadap efek *spurious overlap*. Pengujian menggunakan uji dua sisi dengan taraf signifikansi 0.05. Kriteria pengujian adalah sebagai berikut:

a. Jika r hitung ≥ r tabel (uji 2 sisi dengan sig. 0.05) maka instrumen atau item-item pertanyaan berkorelasi signifikan terhadap skor total (dinyatakan valid).

Praktikum Statistika Informatika - Teknik Informatika – UAD - 2021

b. Jika r hitung < r tabel (uji 2 sisi dengan sig. 0.05) maka instrumen atau item-item pertanyaan tidak berkorelasi signifikan terhadap skor total (dinyatakan tidak valid).

Sebagai contoh kasus kita menggunakan contoh kasus dan data-data pada analisis produk momen di atas.

### 13.4. HARDWARE DAN SOFTWARE

Hardware dan software yang digunakan dalam praktikum ini yaitu:

- 1. Komputer.
- 2. Aplikasi SPSS
- 3. Data hasil observasi

### 13.5. PRE-TEST

Jawablah pertanyaan berikut (**Total Skor: 100):**

![](_page_33_Picture_343.jpeg)

### 13.6. LANGKAH PRAKTIKUM

Baca Kasus 1 sebagai bentuk permasalahan untuk Uji Validitas, sedangkan Kasus 2 untuk penyelesaian masalah Uji Reabilitas.

### **Kasus 1: Uji Validitas**

Akan dilakukan penelitian pengaruh kepemimpinan dan motivasi kerja terhadap prestasi kerja.

Sebelum dilakukan penelitian masing-masing instrumen diuji cobakan dulu untuk mendapat instrument yang valid dan reliable. Uji coba istrumen hanya sekali saja dan dilakukan kepada 10 responden.

![](_page_33_Picture_344.jpeg)

### *Tabel 13.2. Bentuk Kuisioner*

Praktikum Statistika Informatika - Teknik Informatika – UAD - 2021

![](_page_34_Picture_155.jpeg)

#### **Langkah Praktikum Untuk Uji Validitas:**

Langkah – langkah menjawab dengan menggunkan SPSS

1. Lakukan pengisian variable sesuai data pada Tabel 13.1 melalui Variable View

|                  | 02.sav [DataSet1] - SPSS Data Editor |                                              |        |                  |                   |        |         |         |                 |         |
|------------------|--------------------------------------|----------------------------------------------|--------|------------------|-------------------|--------|---------|---------|-----------------|---------|
| Edit<br>le       | View<br>Data                         | Transform<br>Analyze                         | Graphs | <b>Utilities</b> | Add-ons<br>Window | Help   |         |         |                 |         |
| 髙                | 厨<br>句序                              | $\mathbb{F}$ in<br>菛<br>$\frac{1}{\sqrt{2}}$ | 嗰<br>曲 | 畕<br>重事          | ۰<br>W<br>$\circ$ |        |         |         |                 |         |
|                  | Name                                 | Type                                         | Width  | Decimals         | Label             | Values | Missing | Columns | Alian           | Measure |
| $\mathbf{1}$     | form1                                | Numeric                                      | 8      | 2                | <b>FORMULIR 1</b> | None   | None    | 8       | $\equiv$ Center | Scale   |
| 2                | form2                                | Numeric                                      | 8      | 2                | FORMULIR 2        | None   | None    | 8       | 三 Center        | Scale   |
| 3                | form3                                | <b>Numeric</b>                               | 8      | $\overline{2}$   | FORMULIR 3        | None   | None    | 8       | $\equiv$ Center | Scale   |
| 4                | form4                                | Numeric                                      | 8      | $\overline{2}$   | FORMULIR 4        | None   | None    | 8       | 三 Center        | Scale   |
| 5                | form5                                | Numeric                                      | 8      | $\overline{2}$   | FORMULIR 5        | None   | None    | 8       | 三 Center        | Scale   |
| 6                | form6                                | Numeric                                      | 8      | $\overline{2}$   | FORMULIR 6        | None   | None    | 8       | $\equiv$ Center | Scale   |
| 7                | form7                                | Numeric                                      | 8      | 2                | FORMULIR 7        | None   | None    | 8       | $\equiv$ Right  | Scale   |
| 8                | form8                                | Numeric                                      | 8      | $\overline{2}$   | FORMULIR 8        | None   | None    | 8       | $\equiv$ Right  | Scale   |
| 9                | total                                | Numeric                                      | 8      | $\overline{2}$   | <b>TOTAL</b>      | None   | None    | 8       | $\equiv$ Right  | Scale   |
| 10 <sup>10</sup> |                                      |                                              |        |                  |                   |        |         |         |                 |         |
| 11               |                                      |                                              |        |                  |                   |        |         |         |                 |         |
| 12               |                                      |                                              |        |                  |                   |        |         |         |                 |         |

Gambar 13.1. Tampilan input Variabel dalam SPSS

2. Salin data pada Tabel 13.1 dengan mengisi pada Data View

|         |                |              | 02.sav [DataSet1] - SPSS Data Editor |           |                      |                   |       |       |       |       |  |
|---------|----------------|--------------|--------------------------------------|-----------|----------------------|-------------------|-------|-------|-------|-------|--|
| File    | Edit           | View<br>Data | Transform<br>Analyze                 | Graphs    | Utilities<br>Add-ons | Window            | Help  |       |       |       |  |
| G       | a,<br>ы        | 厨<br>句序      | $\mathbb{R}$ in<br>盖                 | 相由<br>đâ, | 畾<br>重事              | $\bullet$ $\circ$ |       |       |       |       |  |
| 1:form1 |                | 13           |                                      |           |                      |                   |       |       |       |       |  |
|         |                | form1        | form2                                | form3     | form4                | form5             | form6 | form7 | form8 | total |  |
|         | 1              | 3.00         | 7.00                                 | 5.00      | 7.00                 | 6.00              | 4.00  | 6.00  | 2.00  | 40.00 |  |
|         | $\overline{2}$ | 5.00         | 3.00                                 | 6.00      | 4.00                 | 6.00              | 5.00  | 5.00  | 4.00  | 38.00 |  |
|         | 3              | 2.00         | 6.00                                 | 4.00      | 4.00                 | 8.00              | 6.00  | 6.00  | 3.00  | 39.00 |  |
|         | 4              | 8.00         | 5.00                                 | 6.00      | 5.00                 | 4.00              | 3.00  | 7.00  | 2.00  | 40.00 |  |
|         | 5              | 4.00         | 5.00                                 | 6.00      | 7.00                 | 8.00              | 5.00  | 1.00  | 6.00  | 42.00 |  |
|         | 6              | 3.00         | 6.00                                 | 6.00      | 5.00                 | 6.00              | 3.00  | 5.00  | 2.00  | 37.00 |  |
|         | 7              | 6.00         | 4.00                                 | 5.00      | 7.00                 | 3.00              | 4.00  | 6.00  | 6.00  | 41.00 |  |
|         | 8              | 5.00         | 5.00                                 | 5.00      | 8.00                 | 4.00              | 4.00  | 6.00  | 5.00  | 42.00 |  |
|         | 9              | 7.00         | 6.00                                 | 4.00      | 5.00                 | 6.00              | 5.00  | 2.00  | 1.00  | 36.00 |  |
|         | 10             | 4.00         | 6.00                                 | 5.00      | 4.00                 | 7.00              | 4.00  | 3.00  | 4.00  | 37.00 |  |
|         | 11             |              |                                      |           |                      |                   |       |       |       |       |  |
|         | 12             |              |                                      |           |                      |                   |       |       |       |       |  |
|         | 13             |              |                                      |           |                      |                   |       |       |       |       |  |
|         | 14             |              |                                      |           |                      |                   |       |       |       |       |  |
|         |                |              |                                      |           |                      |                   |       |       |       |       |  |

Gambar 13.2. Input data dalam data view

3. Pilih Menu *Analyze* pilih *Corelation* klik kiri menu *Bivariat.* Perhatikan pada Gambar 12.3.

![](_page_35_Picture_57.jpeg)

![](_page_35_Figure_1.jpeg)

**4.** Pada Dialog, butir-butir pada kotak kiri dimasukkan ke kolom *Variabels***,** pada *corelation coeffisients* pilih *Pearson***,** pada kotak dialog *Test of Significance* pilih *One Tailed***,** selanjutnya *OK.*

![](_page_35_Picture_58.jpeg)

Gambar 13.4. Proses Uji signifikansi

5. Lakukan Analisa berdasarkan keluaran Output pada Gambar 13.5.

![](_page_36_Picture_88.jpeg)

rrelation is significant at the 0.05 level (1-tailed).

prrelation is significant at the 0.01 level (1-tailed).

### Gambar 13.5 Hasil Output Uji Signifikansi

6. Agar terlihat rapi dan memudahkan dalam pembacaan table, klik kanan/ double klik pada *tabel output*, pilih *Pivot*, *Edit* kemudian pilih *pivoting traying***.** Akan mucul tampilan seperti Gambar 13.6 Pidahkan kotak **dikolom** ke **layer** dan kotak statistik di **row** ke **column.**

![](_page_36_Figure_5.jpeg)

Gambar 13.6. Proses merapikan tampilan Tabel

7. Terlihat hasil yang lebih rapi, ingat pada variabel ke dua yangdimuncukkan adalah *T***OTAL***.*

![](_page_37_Picture_135.jpeg)

![](_page_37_Figure_2.jpeg)

- 8. Lakukan Analisa terhadap Uji Validitas dengan cara:
	- a. Listwise N=10

Untuk menganalisis uji validitas, digunakan *test of significance* satu sisi (1-*tailed*), dan dari hasil perhitungan tersebut maka didapat interpretasi sebagai berikut,

- Probabilitas antara Form (butir) 1 dan total butir adalah 0,482 yang berarti p > 0.05.
- Probabilitas antara Form (butir) 2 dan total butir adalah 0,243 yang berarti p> 0.05.
- Probabilitas antara Form (butir) 3 dan total butir adalah 0,256 yang berarti p > 0.05.
- Probabilitas antara Form (butir) 4 dan total butir adalah 0.04 yang berarti p < 0.05.
- Probabilitas antara Form (butir) 5 dan total butir adalah 0,205 yang berarti p >0.05.
- Probabilitas antara Form (butir) 6 dan total butir adalah 0,464 yang berarti p > 0.05.
- Probabilitas antara Form (butir) 7 dan total butir adalah 0,245yang berarti p >0.05.
- Probabilitas antara Form (butir) 8 dan total butir adalah 0,017yang berarti p <0.05.

Suatu pengukuran dinyatakan valid apabila memiliki korelasi yang signifikan. Dikatakan signifikan jika p < 0.05. Dari interpretasi diatas, dapat disimpulkan bahwa butir 1, 2, 3, 5, 6, dan 7 tidak signifikan karena p > 0.05, maka dari itu butir pertanyaan 1,2,3,5,6, dan 7 bisa dikatakan **tidak valid**. Sedangkan butir 4 dan 8 masing-masing memiliki korelasi yang signifikan dengan total butir karena p < 0.05, maka dapat disimpulkan bahwa butir pertanyaan 4 dan 8 bisa dinyatakan **valid**.

### **Langkah Praktikum Untuk Uji Reabilitas**

1. Gunakan kembali data pada Uji Validitas dari Kasus 1 seperti Gambar 13.8.

| 02.sav [DataSet1] - SPSS Data Editor |                   |                      |        |                             |                     |                   |       |       |       |
|--------------------------------------|-------------------|----------------------|--------|-----------------------------|---------------------|-------------------|-------|-------|-------|
| Edit<br>Eile                         | View<br>Data      | Transform<br>Analyze | Graphs | <b>Utilities</b><br>Add-ons | Window              | Help              |       |       |       |
| A<br>☞                               | 厨<br>句序           | $= 1$<br>44          | 粗<br>論 | 嚚<br>重画                     | $\odot$<br><b>I</b> |                   |       |       |       |
| 1:form1                              | Iз                |                      |        |                             |                     |                   |       |       |       |
|                                      | form1             | form2                | form3  | form4                       | form5               | form6             | form7 | form8 | total |
|                                      | 3.00              | 7.00                 | 5.00   | 7.00                        | 6.00                | 4.00              | 6.00  | 2.00  | 40.00 |
| 2                                    | 5.00              | 3.00                 | 6.00   | 4.00                        | 6.00                | 5.00              | 5.00  | 4.00  | 38.00 |
| 3                                    | 2.00 <sub>1</sub> | 6.00                 | 4.00   | 4.00                        | 8.00                | 6.00              | 6.00  | 3.00  | 39.00 |
| 4                                    | 8.00              | 5.00                 | 6.00   | 5.00                        | 4.00                | 3.00              | 7.00  | 2.00  | 40.00 |
| 5                                    | 4.00              | 5.00                 | 6.00   | 7.00                        | 8.00                | 5.00              | 1.00  | 6.00  | 42.00 |
| 6                                    | 3.00              | 6.00                 | 6.00   | 5.00                        | 6.00                | 3.00 <sub>1</sub> | 5.00  | 2.00  | 37.00 |
| 7                                    | 6.00              | 4.00                 | 5.00   | 7.00                        | 3.00                | 4.00              | 6.00  | 6.00  | 41.00 |
| 8                                    | 5.00              | 5.00                 | 5.00   | 8.00                        | 4.00                | 4.00              | 6.00  | 5.00  | 42.00 |
| 9                                    | 7.00.             | 6.00                 | 4.00   | 5.00                        | 6.00                | 5.00              | 2.00  | 1.00  | 36.00 |
| 10 <sup>1</sup>                      | 4.00              | 6.00                 | 5.00   | 4.00                        | 7.00                | 4.00              | 3.00  | 4.00  | 37.00 |
| 11                                   |                   |                      |        |                             |                     |                   |       |       |       |

Gambar 13.8. Data Uji Validitas dari Kasus 1

2. Pilih Menu *Analyze*, sort kebawah pilih menu *Scale***,** kemudian klik menu *Reliability Analysis...*,

![](_page_38_Picture_48.jpeg)

*3.* Lakukan Proses Uji Reliabilitas setelah muncul kotak dialog seperti Gambar 13.9, masukkan Butir ke dalam *Box Item,*Kemudian tekan *OK.*

![](_page_39_Picture_79.jpeg)

![](_page_39_Figure_1.jpeg)

4. Amati hasil *Output SPSS* yang muncul di output seperti Gabar 13.10.

|            |                       | <b>Case Processing Summary</b> |                               |                                                               |
|------------|-----------------------|--------------------------------|-------------------------------|---------------------------------------------------------------|
|            |                       | N                              | %                             |                                                               |
| Cases      | Valid                 | 10                             | 100.0                         |                                                               |
|            | Excluded <sup>=</sup> | 0                              | .0                            |                                                               |
|            |                       |                                |                               |                                                               |
|            | Total                 | 10                             | 100.0                         | a. Listwise deletion based on all variables in the procedure. |
|            |                       |                                | <b>Reliability Statistics</b> |                                                               |
| Cronbach's |                       |                                |                               |                                                               |
| Alphaª     | $-.217$               | N of Items<br>g                |                               |                                                               |

Gambar 13.10 Tampilan Output Uji Reabilitas

### **5. Membuat Kesimpulan.**

Responden yang diteliti pada uji coba kuisioner berjumlah 10 (N=10) dan semua data tidak adayang *exclude* atau dikeluarkan dari analisis. Nilai Alpha Cronbach adalah - 0.217 dengan jumlah pertanyaan 8 butir. Nilai r tabel untuk diuji dua sisi pada taraf kepercayaan 95% atau signifikansi 5% (p = 0.05) dapat dicari berdasarkan jumlah responden.

Oleh karena nilai Alpha Cronbach = -0.217 (bernilai minus) maka kuisioner yang diuji terbukti *tidak reliabel*. Artinya perlu dilakukan perbaikan terhadap pertanyaan yang terdapat dari kuisioner tersebut.

Berdasarkan Kasus 1 jawablah pertanyaan berikut:

![](_page_40_Picture_613.jpeg)

# 13.7. POST TEST

### **Kasus 2:**

Lakukanlah Uji Validitas dan Uji Reliabilitas Prestasi Kerja (Y), dari hasil pendataan kusioner yang disajikan pada Tabel 13.2 untuk Variabel Prestasi Kerja.

|               | - <i>.</i>     |    |                |                |                |                               |    |                |    |                |             |  |  |
|---------------|----------------|----|----------------|----------------|----------------|-------------------------------|----|----------------|----|----------------|-------------|--|--|
| <b>No.Res</b> |                |    |                |                |                | <b>Nomor Butir Pernyataan</b> |    |                |    |                | <b>JMLY</b> |  |  |
|               | 01             | 02 | 03             | 04             | 05             | 06                            | 07 | 08             | 09 | 10             |             |  |  |
| 01            | 4              | 4  | 5              | 4              | 5              | 4                             | 4  | 5              | 4  | 3              | 42          |  |  |
| 02            | 3              | 3  | 3              | 4              | 4              | 3                             | 3  | 4              | 4  | 3              | 34          |  |  |
| 03            | 4              | 5  | 5              | 5              | 5              | 4                             | 5  | 5              | 5  | 5              | 48          |  |  |
| 04            | 4              | 4  | 4              | 4              | $\overline{2}$ | 4                             | 4  | $\overline{2}$ | 4  | $\overline{2}$ | 34          |  |  |
| 05            | 3              | 5  | 4              | 5              | 4              | 3                             | 5  | 4              | 3  | 4              | 40          |  |  |
| 06            | 4              | 3  | 4              | 4              | 4              | 4                             | 3  | 4              | 3  | 4              | 37          |  |  |
| 07            | 4              | 3  | 4              | 4              | 5              | 5                             | 3  | 3              | 4  | 4              | 39          |  |  |
| 08            | $\overline{4}$ | 5  | 5              | 5              | 5              | 4                             | 5  | 5              | 4  | 3              | 45          |  |  |
| 09            | 5              | 3  | 4              | 4              | 3              | 5                             | 3  | 3              | 4  | 4              | 38          |  |  |
| 10            | 4              | 3  | 4              | 4              | $\overline{4}$ | 4                             | 3  | 4              | 4  | 4              | 38          |  |  |
| 11            | 5              | 5  | 5              | 5              | 4              | 5                             | 5  | 4              | 4  | 5              | 47          |  |  |
| 12            | 4              | 3  | $\overline{2}$ | 3              | 3              | 4                             | 3  | 3              | 3  | 1              | 29          |  |  |
| 13            | 1              | 3  | 5              | $\overline{2}$ | $\overline{2}$ | $\mathbf{1}$                  | 3  | $\overline{2}$ | 3  | 1              | 23          |  |  |
| 14            | 3              | 5  | 4              | 4              | 5              | 3                             | 5  | 5              | 1  | 4              | 39          |  |  |
| 15            | 4              | 4  | 4              | $\mathbf{1}$   | 5              | 4                             | 1  | 3              | 3  | 5              | 34          |  |  |

Tabel 13.2 Dataset untuk Variabel Prestasi Kerja.

Praktikum Statistika Informatika - Teknik Informatika – UAD - 2021

![](_page_41_Picture_806.jpeg)

### **Kasus 3:**

Lakukan Uji Validitas dan Uji Reliabilitas motivasi kerja yang datanya disajikan pada Tabel 13.3 dengan data untuk Variabel motivasi Kerja. Responden yang digunakan sebanyak 30 orang.

![](_page_41_Picture_807.jpeg)

#### Tabel 13.3. Data hasil survey Motivasi Kerja

Berdasarkan Kasus 2 dan Kasus 3, jawablah pertanyaan berikut (**Total Skor: 100):**

![](_page_42_Picture_305.jpeg)

# 13.8. HASIL CAPAIAN PRAKTIKUM

Diisi oleh asisten setelah semua assessment dinilai.

![](_page_42_Picture_306.jpeg)

### **LEMBAR JAWABAN PRE-TEST DAN POST-TEST PRAKTIKUM**

![](_page_43_Picture_40.jpeg)

![](_page_43_Picture_41.jpeg)

![](_page_44_Figure_0.jpeg)

- 1. Achi, Rinaldi dan Muhammad Syazali. 2020, Statistika Inferensial untuk Sosial dan Ilmu Pendidikan. Penerbit IPB Press.
- 2. Fauzy, Ahmad, 2008, Statistik Industri, Erlangga
- 3. Husnaini Usman dan Purnomo S Akbar. 2020. Pengantar statistika cara mudah memahami statistik edisi ketiga, Penerbit: BUMI AKSARA, Tahun 2020. ISBN: 978-602-444-742-7
- 4. Singgih Santoso. 2019. Menguasai SPSS Versi 25. Penerbit Elex Media Komputindo.
- 5. Walpole, Ronald E dan Myer, Raymond, 2009, Ilmu Peluang dan Statistika untuk Insyinyur dan Ilmuwan, ITB Bandung

![](_page_45_Picture_0.jpeg)